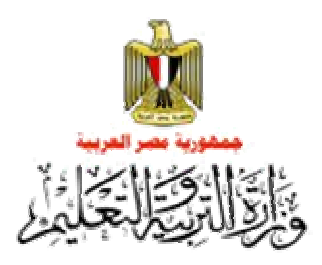

# **الكمبيوتر وتكنولوجيا المعلومات**

**للصف الأول الثانوى العام**

**الفصل الدراسي الأول**

**للعام الدراسي ٢٠١٤/٢٠١٣**

 **الكمبيوتر وتكنولوجيا المعلومات للصف الأول الثانوي**

 **الفصل الدراسي الأول للعام ٢٠١٤/٢٠١٣**

#### **مقدمة**

**أعوذ باالله من الشيطان الرجيم" وَقُلِ اعمَلُوا فَسَيَرَى اللَّه عَمَلَكُم وَرَسولُه وَالْمؤْمِنُونَ وَسَتُرَدونَ إِلَى عَالِمِ الْغَيبِ وَالشَّهَادَةِ**

**صدق االله العظيم**

**فَينَبئُكُم بِمَا كُنْتُم تَعمَلُونَ ". (سورة التوب – الآية ١٠٥)**

**نعيش الآن في القرن الحادي والعشرين، الذي يتميز بالتطور المذهل والمتلاحق في مجال تكنولوجيا المعلومات والاتصالات، والإنفجار المعرفي، وتعدد مصادر المعرفة وتنوعها وما صحب ذلك من تطور في جميع مناحي الحياة الاقتصادية والسياسية والاجتماعية، والذي واآبه أيضًا تطور النظريات التربوية والنفسية على المناهج الدراسية وطرائق التدريس وتغير دور المتعلم فلم يعد متلقيًا للمعلومات وإنما مشارآًا وإيجابيًا وباحثًاً عنها وأيضًا تغير دور المعلم ليصبح موجهًا ومرشدًا وميسرًا للعملية التعليمية.**

**إننا نسعى من خلال هذا الجهد أن يكون لبنة في المساعدة على تكوين وتشكيل عقول ووجدان الأجيال الجديدة لتكون قادرة على الإبداع والابتكار، وتوظيف التكنولوجيا الحديثة في مشروعات تطبيقية تخدم العملية التعليمية والبيئة المحيطة وتساعد المتعلم على التكامل المواد الدراسية المختلفة من خلال دمج تكنولوجيا المعلومات والاتصالات في العملية التعليمية وذلك من خلال أحدث النظريات والمداخل التربوية الحديثة آمدخل النظم ومدخل أسلوب حل المشكلات للتعلم من خلال العمل التعاوني ومن خلال مشروعات من خلال اتباع الأسلوب العلمي في التفكير.**

**إن إعداد وتقديم الكتاب الإلكتروني "Book I "Book Interactive في مادة تكنولوجيا المعلومات** للصف الأول الثانوي ما هو إلا تعبيرًا وتجسيدًا لما تقدم وسوف يظهر ذلك جليًا بإذن الله عند دراستك لمحتواه **والمتمثل في مشروع واحد لكل فصل دراسي حيث يضم الفصل الدراسي الأول مشروع "الأطلس العربي الإلكتروني"، والذي يساعدك عزيزي الطالب في نهاية المشروع على أن تتعلم وتمارس العمل الجماعي والتفكير بأسلوب علمي لحل المشكلات وتتعامل مع الوسائط المتعددة من الصور بأنواعها والصوت والفيديو ومعالجتهم من خلال واجهة تحكم للمشروع وضبط خصائصها وآتابة آود البرمجة الخاص بذلك وربطها بقاعدة بيانات، ويضم الفصل الدراسي الثاني مشروع "الشبكات" الذي يمكنك من تصميم الشبكة وتحديد متطلبات إنشاء شبكة الكمبيوتر المناسبة لاحتياجاتك.**

**وهذا الكتاب مصاحب له اسطوانة ضوئية (CD (تحتوي على التنفيذ العملي لأهم الموضوعات المصحوب بالشرح الصوتي وفصول إفتراضية آنموذج يساعد المعلم والمتعلم على إجادة التعامل مع المحتوى وتحقيق أآبر استفادة منه.**

 **مع تحيات/ فريق العمل**

 **الكمبيوتر وتكنولوجيا المعلومات للصف الأول الثانوي**

 **الفصل الدراسي الأول للعام ٢٠١٤/٢٠١٣**

#### **الأهـداف العامة**

- **.١ استخدام خطوات أسلوب حل المشكلات في إنشاء الأطلس العربي الإلكتروني.**
	- **.٢ التعامل مع الإنترنت من خلال نظام التشغيل.**
	- **.٣ إنشاء قاعدة بيانات باستخدام أحد برامج الجداول الإلكترونية.**
		- **.٤ تصميم وإنشاء واجهة برمجية باستخدام أحد لغات البرمجة.**
	- **.٥ استعراض البيانات من خلال البرمجية باستخدام أحد لغات البرمجة.**
		- .٦ **توظيف الوسائط المتعددة داخل البرمجية.**

 **الكمبيوتر وتكنولوجيا المعلومات للصف الأول الثانوي**

 **الفصل الدراسي الأول للعام /٢٠١٣**

**الدرس الأول: مدخل للمشروع**

**الدرس الثانى: نظام التشغيل والانترنت** 

#### **الفهرس**

### **المـوضــــوع الصفحة**

**الفصل الدراسى الأول: مشروع "الأطلس العربى الإلكترونى"**

**الدرس الثالث: تجميع بيانات المشروع**

**الدرس الرابع: التعامل مع الصور من خلال برامج تحرير ومعالجة الصور**

**الدرس الخامس: تصميم الصور الثابتة والمتحركة**

**الدرس السادس: إنشاء ومعالجة ملفات الصوت**

**الدرس السابع: إنشاء ومعالجة ملفات فيديو**

**الدرس الثامن: إعداد واجهة المشروع وضبط الخصائص**

**الدرس التاسع: قراءة بيانات ورقة اكسل باستخدام الفيجوال بيزيك دوت نت**

**الدرس العاشر: كتابة كود المشروع**

**الدرس الحادي عشر: إضافة خريطة وعلم الدولة لبرنامج "الأطلس العربي الإلكتروني"**

**الدرس الثاني عشر: إضافة صوت السلام الوطني لبرنامج "الأطلس العربي الإلكتروني"**

**الدرس الثالث عشر: إضافة فيديو لعرض المعالم السياحية لبرنامج الأطلس لعربي**

**الفصل الدراسي الأول**

**مشروع**

**الأطلس العربي الإلكتروني**

 **الفصل الدراسي الأول للعام /٢٠١٣**

**٢٠١٤ مدخل للمشروع**

 **الفصل الدراسي الأول للعام ٢٠١٤/٢٠١٣ مدخل للمشروع**

**الهدف العام**:

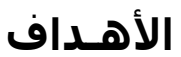

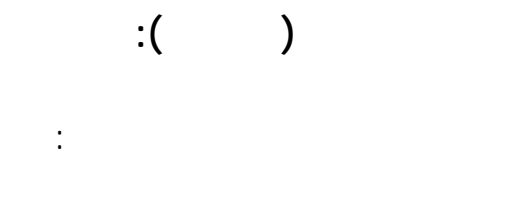

استخدام خطوات أسلوب حل المشكلات فى إنشاء " أطلس عربى إلكترونى ".

- يمارس العمل التشاركي.
- يتعرف مراحل حل المشكلة .
- يعدد خطوات حل المشكلة.
- يحدد متطلبات نشاء طلس عربي.
- يبحث من خلال الإنترنت.
	- ينزل برامج مجانية.

 **الفصل الدراسي الأول للعام ٢٠١٤/٢٠١٣ مدخل للمشروع**

**"الأطـــلس العـــربى الإلكــــترون "**

مجموعة من الخرائط الخاصة بالقارات والدول. هناك العديد من البرامج الجاهزة التى تقوم بعرض "الأطلس" بشكل

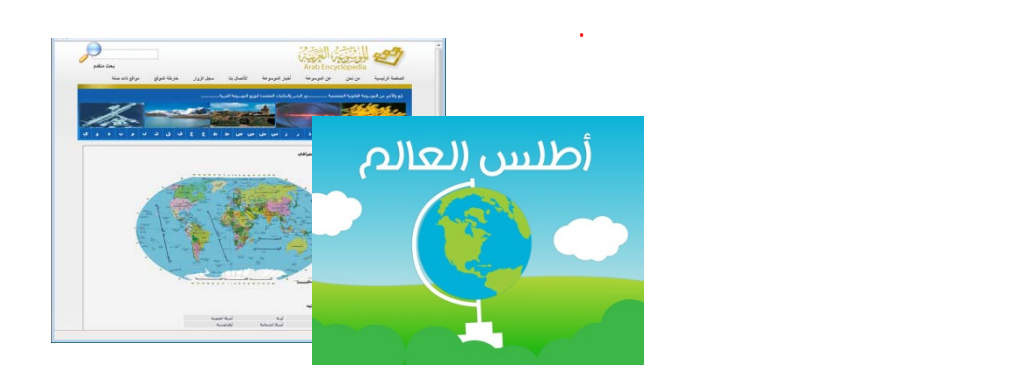

**الموسوعة العربية - أطلس العالم**

والرياح ... لخ. بتحميل برنامج "الأطلس العربى الإلكترونى" يمكنك اختيار سم القارة واسم الدولة ثم الحصول

على معلومات ومقارنات بين الدول إكتشفها بنفسك من خلال تصفحك للبرنامج.

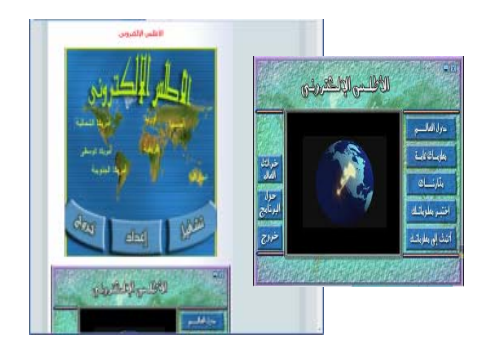

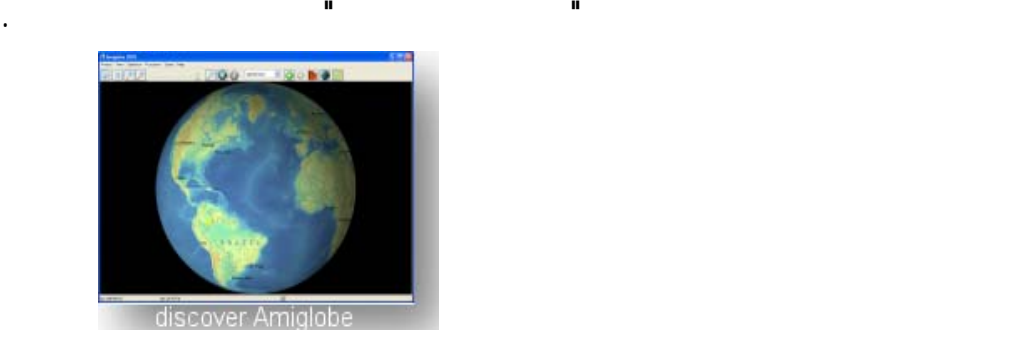

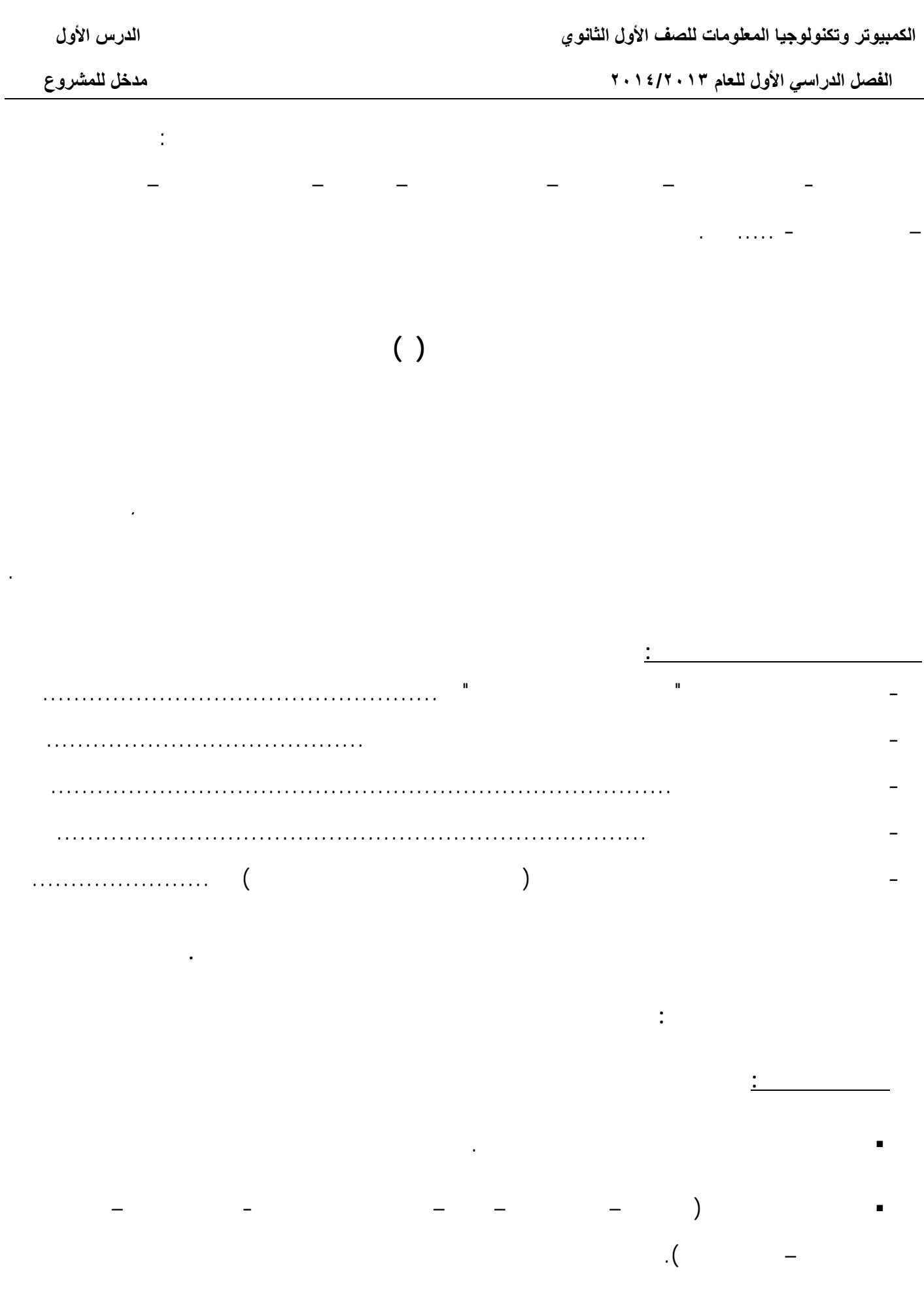

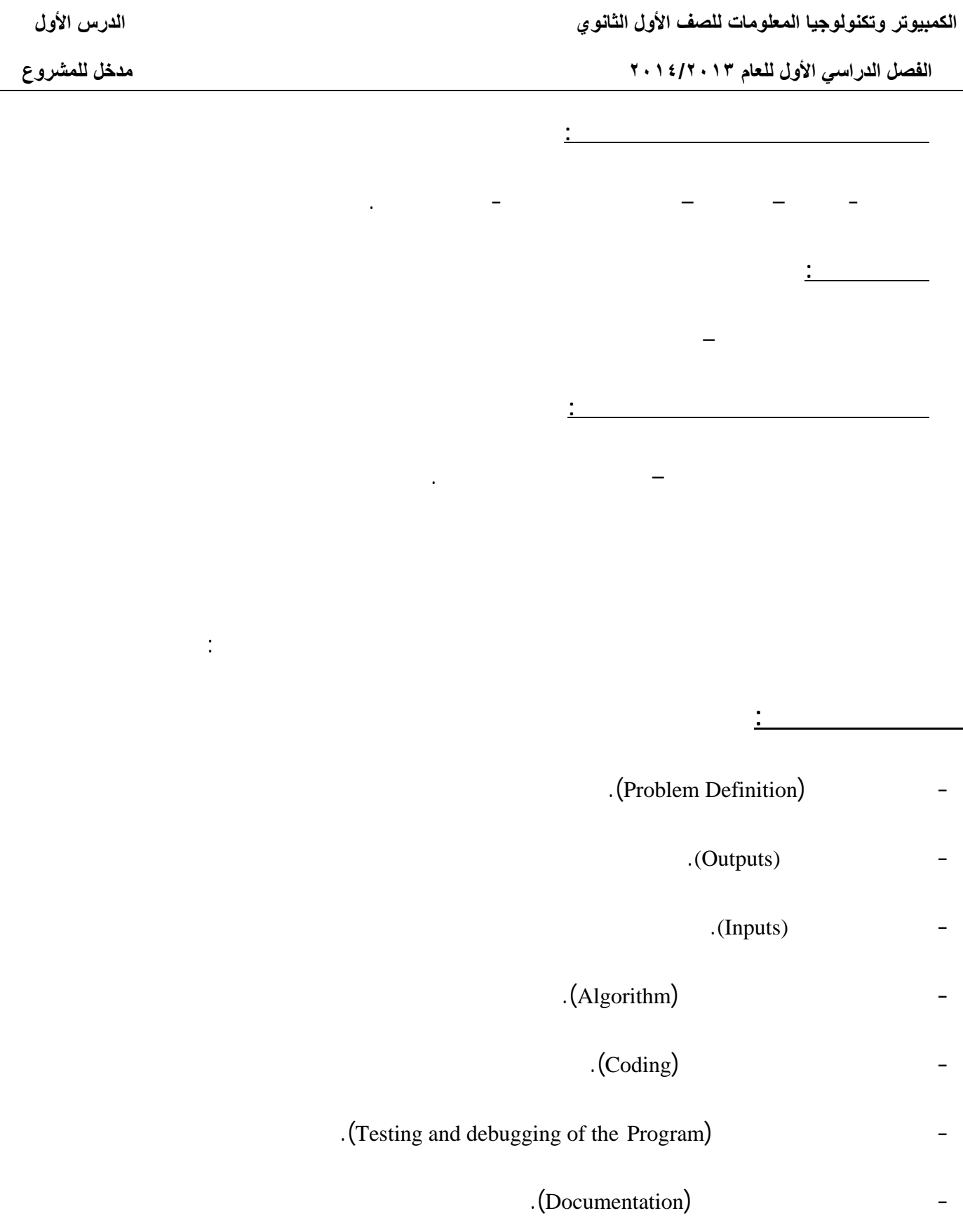

 **الفصل الدراسي الأول للعام ٢٠١٤/٢٠١٣ مدخل للمشروع**

**سوف نتبع مراحـل حل المشكلات عند إنشاء المشروع المقترح:**

**أولاً: تحديد المشكلة والمتطلبات الخاصة بالمشروع**

**المشكلة**: إنشاء مشروع "الأطلس العربى الإلكترونى".

**ورشة عمل ( )**

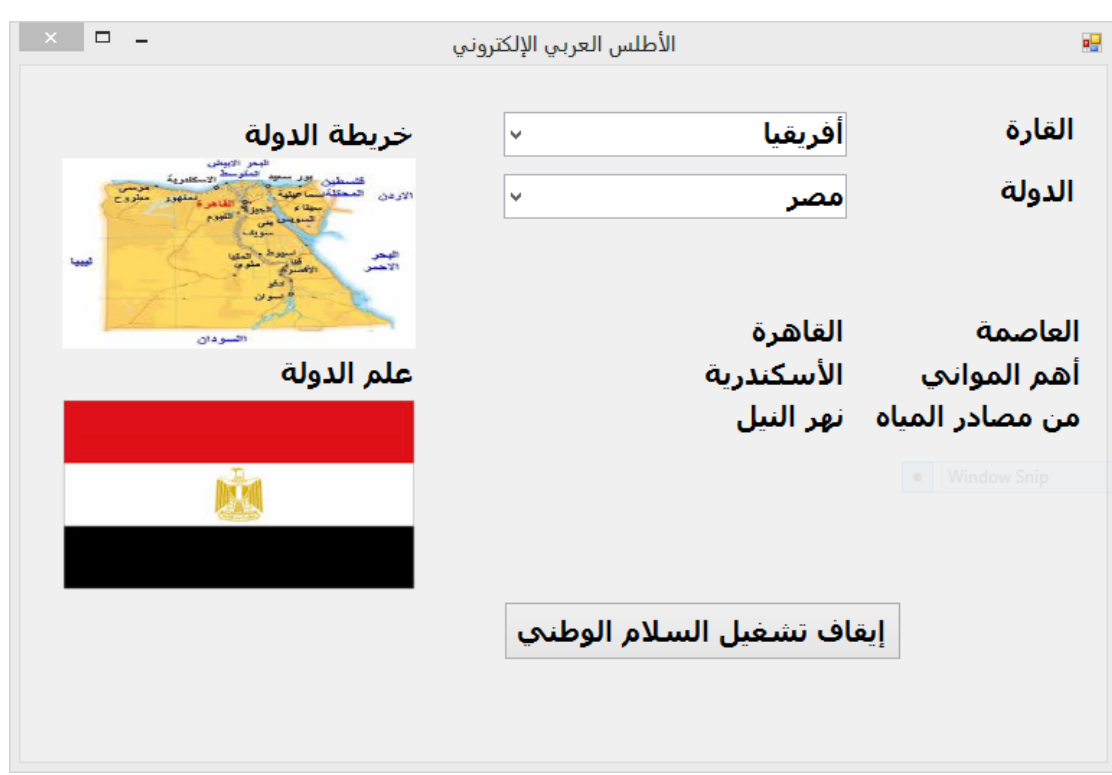

**المتطلبات الخاصة بالمشروع**: من خلال ورشة العمل سيتم التعرف على المتطلبات الخاصة بالمشروع.

البيانات المطلوبة من خلال تحليل واجهة البرمجية الموضحة واستنتاج المتطلبات الخاصة بالمشروع.

**واجهة البرمجية لمشروع المقترح**

## **نظام التشغيل والانترنت**

 **الفصل الدراسي الأول للعام ٢٠١٤/٢٠١٣ نظام التشغيل و الإنترنت**

**الهـدف العام:**

**التعامل مع الانترنت من خلال نظام التشغيل.**

**الأهداف الخاصة (الإجرائية) :**

- ينشئ مجلدات.

- يبحث داخل الموسوعات العلمية.

فى نهاية هذا الدرس يستطيع الطالب أن:

- يحفظ الملفات داخل المجلدات.

- يجمع البيانات من الإنترنت.

**الأهـداف**

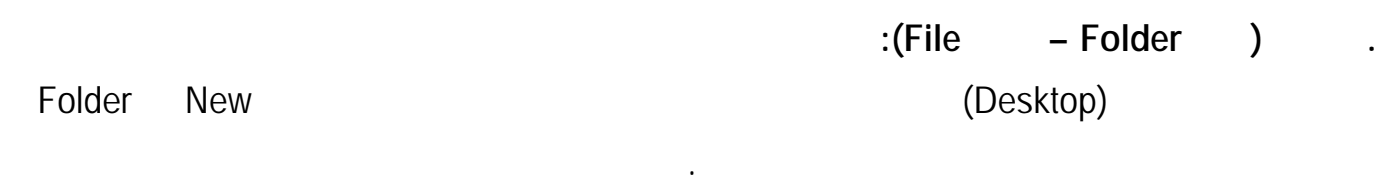

نشط المجلد ثم اظهر القائمة المختصرة له واختر الأمر Delete لحذف هذا المجلد.

**بعد نتهاء من هذ الورشة يستطيع الطالب إنشاء مجلدات لحفظ ملفات البيانات الخاصة بالمشروع.**

العمليات التي يقوم بها نظام التشغيل بالنسبة لإدارة الملفات والمجلدات:

**. حذف (مجلد Folder – ملف File(:**

**. تسمية (مجلد Folder – ملف File(.**

**وأنواع الملفات التي ستخزن في كل منها.**

نشط المجلد ثم اظهر القائمة المختصرة واختر الأمر Rename لإعادة تسمية هذا المجلد.

**ورشة عمل ( )**

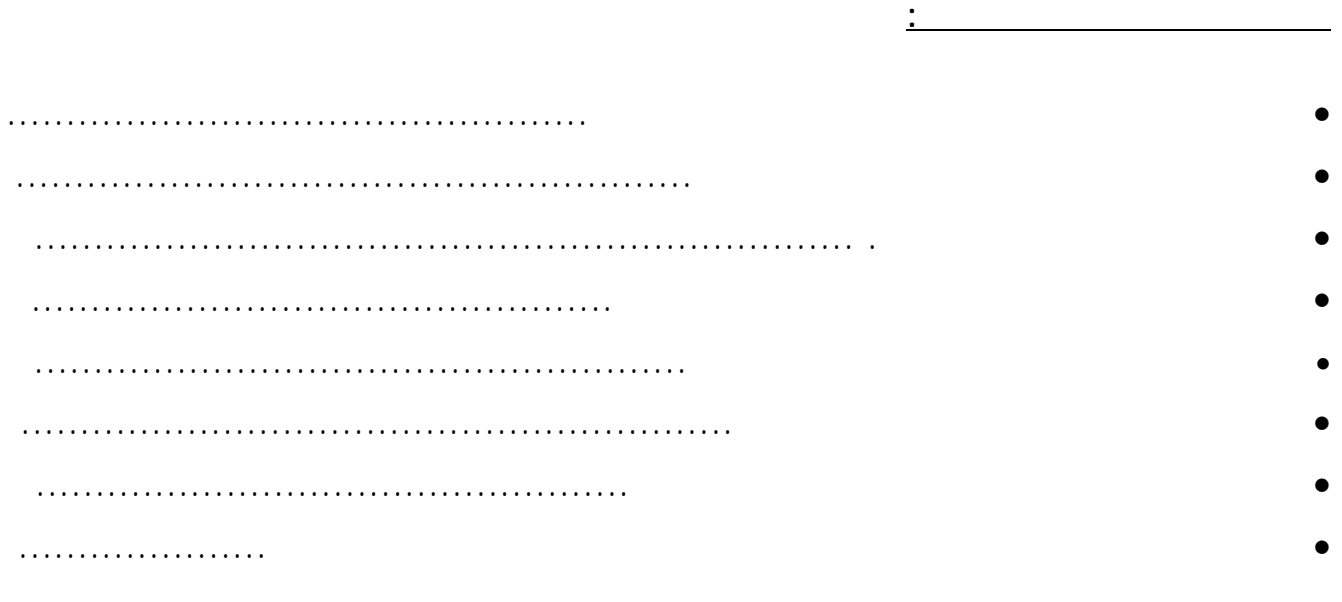

#### **بمساعدة معلمك، اشترك مع زملائك فى إنشاء المجلدات الخاصة بالمشروع على القرص الصلب (Disk Hard(.**

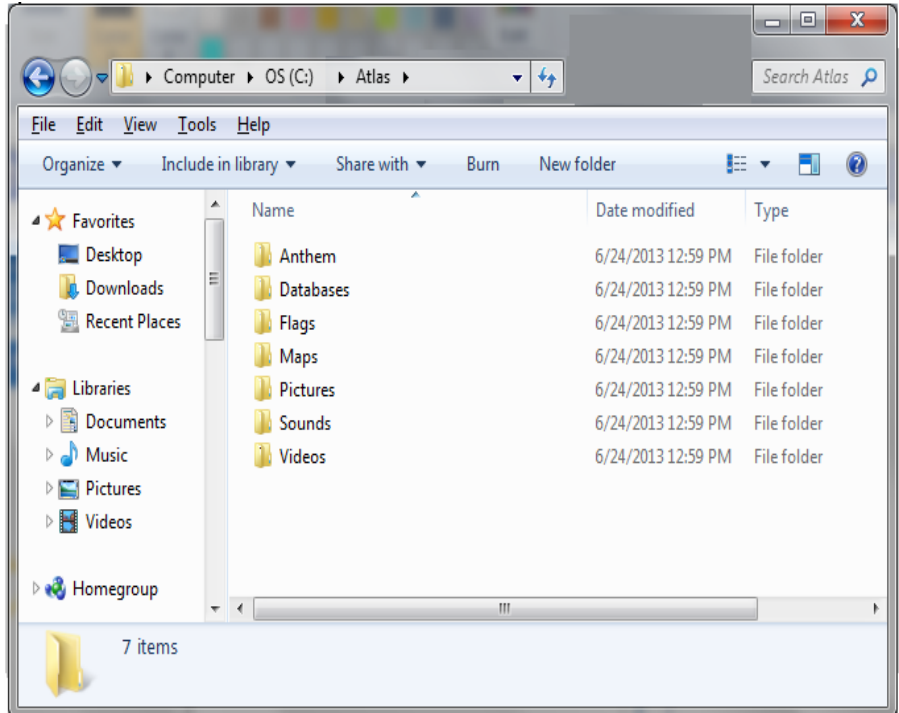

#### **البحث من خلال الإنترنت Search**

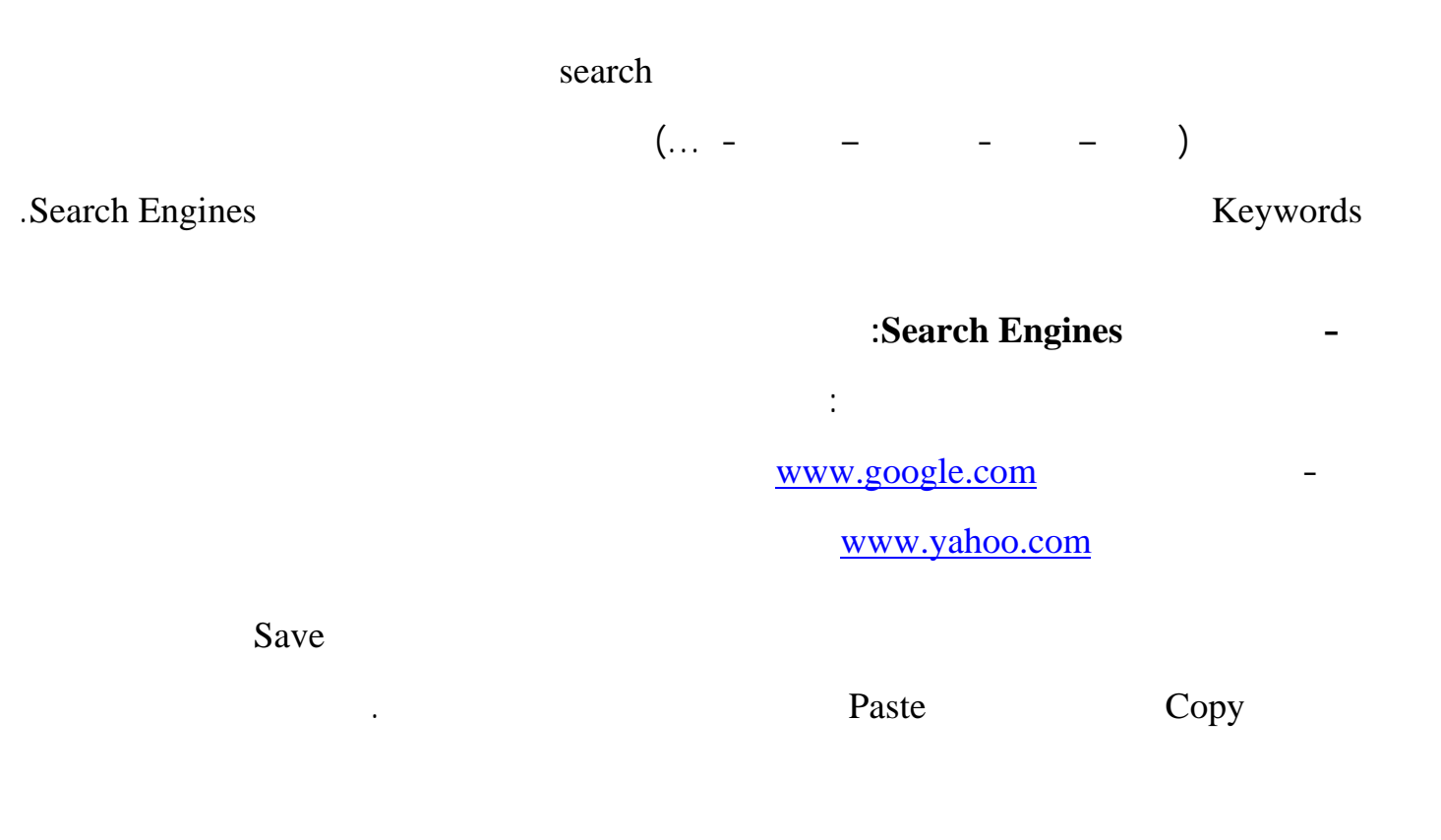

 **الفصل الدراسي الأول للعام ٢٠١٤/٢٠١٣ نظام التشغيل و الإنترنت**

وحفظها على جهاز الكمبيوتر.

- نستخدم محرك البحث.

إنشائها.

داخل المجلدات.

**- إنزال الملفات (صوت – صورة – فيديو – .....):**

إذا اردنا البحث عن خريطة مصر نتبع الآتي:

- نحدد الكلمة المفتاحية ولتكن "**خريطة مصر"**.

- نحفظ الخريطة كملف صورة داخل إحدى المجلدات الت تم

- نحدد نوع المعلومة **صور** أو **خرائط.**

**- البحث داخل الموسوعات لكترونية:**

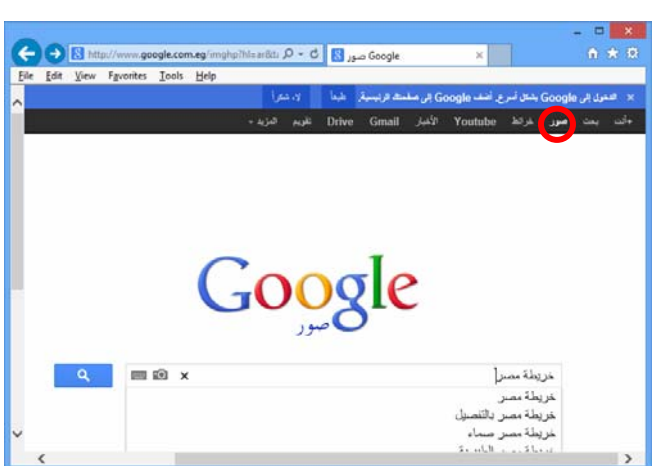

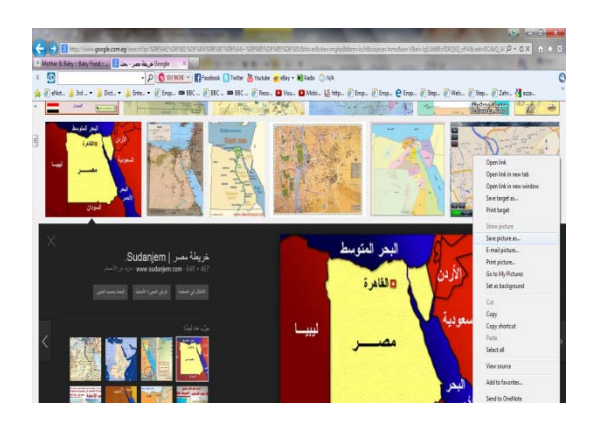

 $(.... - - - - - - - )$ 

معينة كالترتيب الهجائى المصنف من جل تسه البحث الوصول لى المعلومات المنشودة.

 **الفصل الدراسي الأول للعام ٢٠١٤/٢٠١٣ نظام التشغيل و الإنترنت**

**همية الموسوعات:**

#### http://en.wikipedia.org/wiki/Main\_Page  $P - BdX$ .<br>| التوسوعة الحرة ||<br>| || || || || || || || || || - O O DI BOX - El Facebook O Twitter & Youtube art ellay - M Rado »  $\frac{1}{2}$   $\frac{1}{2}$  eNot... **If**  $3rd = r$ Black -**Ill** Foto أثنئ حسابا فلله ادخل  $\alpha$ الصفحة الرئيسية | نقاش || اقرأ || تعديلات معلقة || اعرض المصدر || تاريخ الصفحة || يحسف ابدأ الآن بتعلم طريقة النحرير، وأنشئ مقالة جديدة! **Lab**<sup>1</sup> 7 يستطيع الجميع تحر<br>234. مقالة بالعر Wikiped<br>**9** a a eNot  $\bullet$ رير الصفحات - حقوق النشر - أسئلة - مساعدة  $\begin{picture}(180,170)(-30,17){\line(1,0){155}} \put(150,17){\line(1,0){155}} \put(150,17){\line(1,0){155}} \put(150,17){\line(1,0){155}} \put(150,17){\line(1,0){155}} \put(150,17){\line(1,0){155}} \put(150,17){\line(1,0){155}} \put(150,17){\line(1,0){155}} \put(150,17){\line(1,0){155}} \put(150,17){\line(1,0){155}}$ .<br>الموافق، 17 شعبان 1434 هـ. Page Talk Read View so التي تصفح الموسوعة Welcome to Wikipedia,<br>the free encyclopedia that anyone can ed WIKIPEDIA In the r From t

السريعة ولتقديم العروض الموجزة الخاصة بموضوعات معينة. تتميز بضخامة، غزارة تنوع أشكال

المعلومات المقدمة سهولة البحث ضمن محتوياتها سرعة لوصول إليها.

هناك طريقتين لتنظيم وترتيب المعلومات التى تش مل عليها الموسوعات هم :

- الترتيب حسب التصنيف العلمى أو حسب الموضوعات.

#### http://ar.wikipedia.org/wiki/

**تنظيم الموسوعات:**

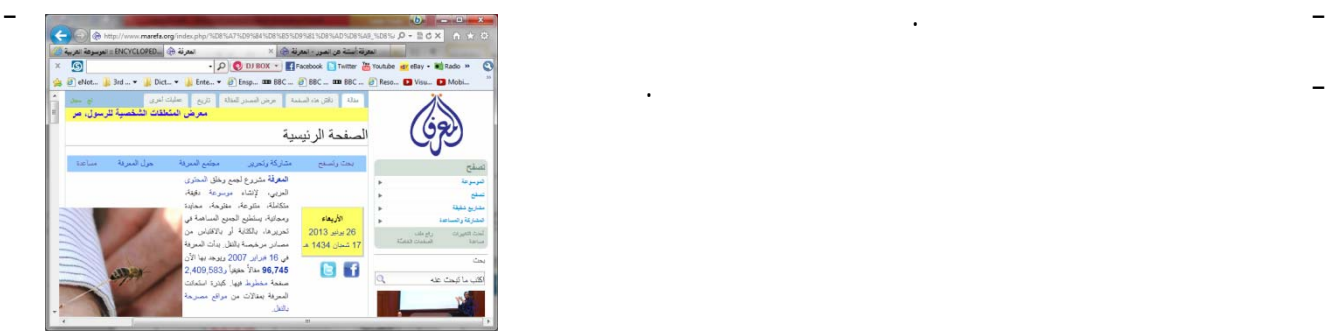

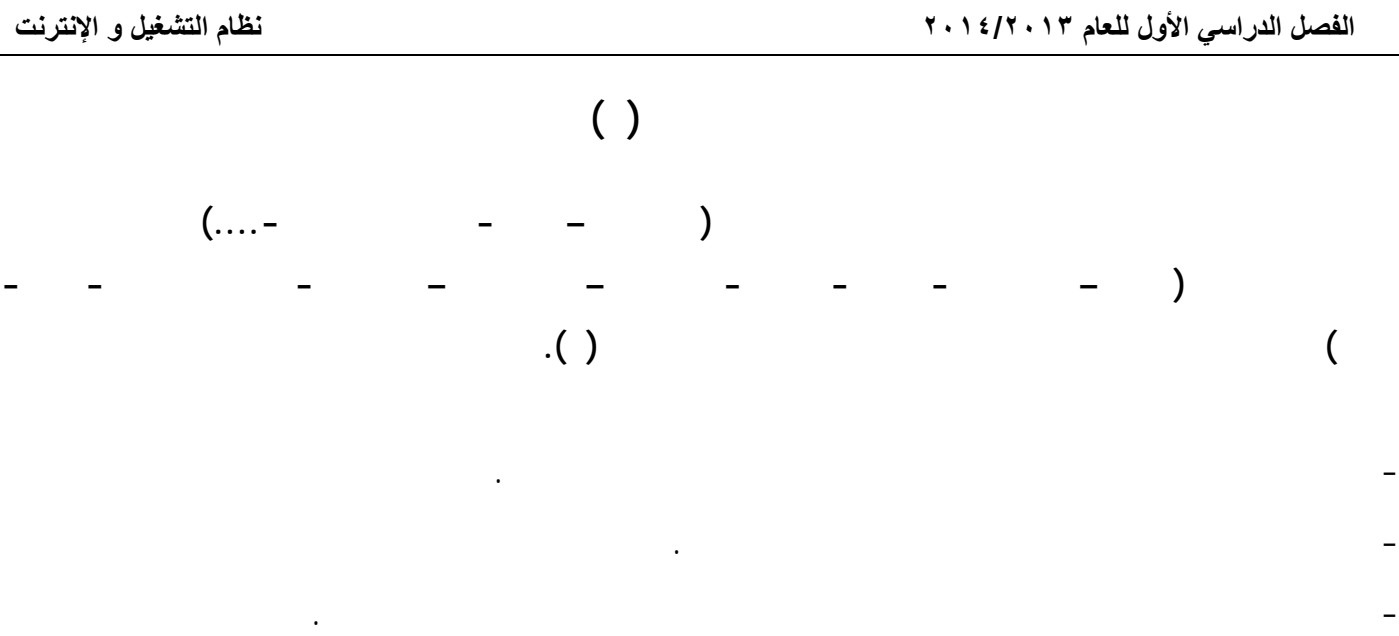

- يقوم الطلاب بتجميع البيانات من بقية المجموعات لتكون كل ملفات الدول كاملة مع كل مجموعة.

### **الدرس الثالث**

### **تجميع بيانات المشروع**

 **الفصل الدراسي الأول للعام ٢٠١٤/٢٠١٣ تجميع بيانات المشروع**

**الهـدف العام:** 

**الأهداف الخاصة (الإجرائية) :**

- ينشئ مصنف جديد.

- يدخل بيانات داخ ورقة العمل.

- يعيد تسمية ورقة العمل.

**-** يحفظ المصنف الجديد**.**

فى نهاية هذا الدرس يستطيع الطالب أن:

**الأهـداف**

إنشاء قاعدة بيانات بإستخدام الجداول الإلكترونية.

- يتذكر المفاهيم الخاصة بالجداول الإلكترونية.

 **الفصل الدراسي الأول للعام ٢٠١٤/٢٠١٣ تجميع بيانات المشروع**

**لماذ نختار الجداول الإلكترونية ؟**

.(Worksheet)

المطلوبة.

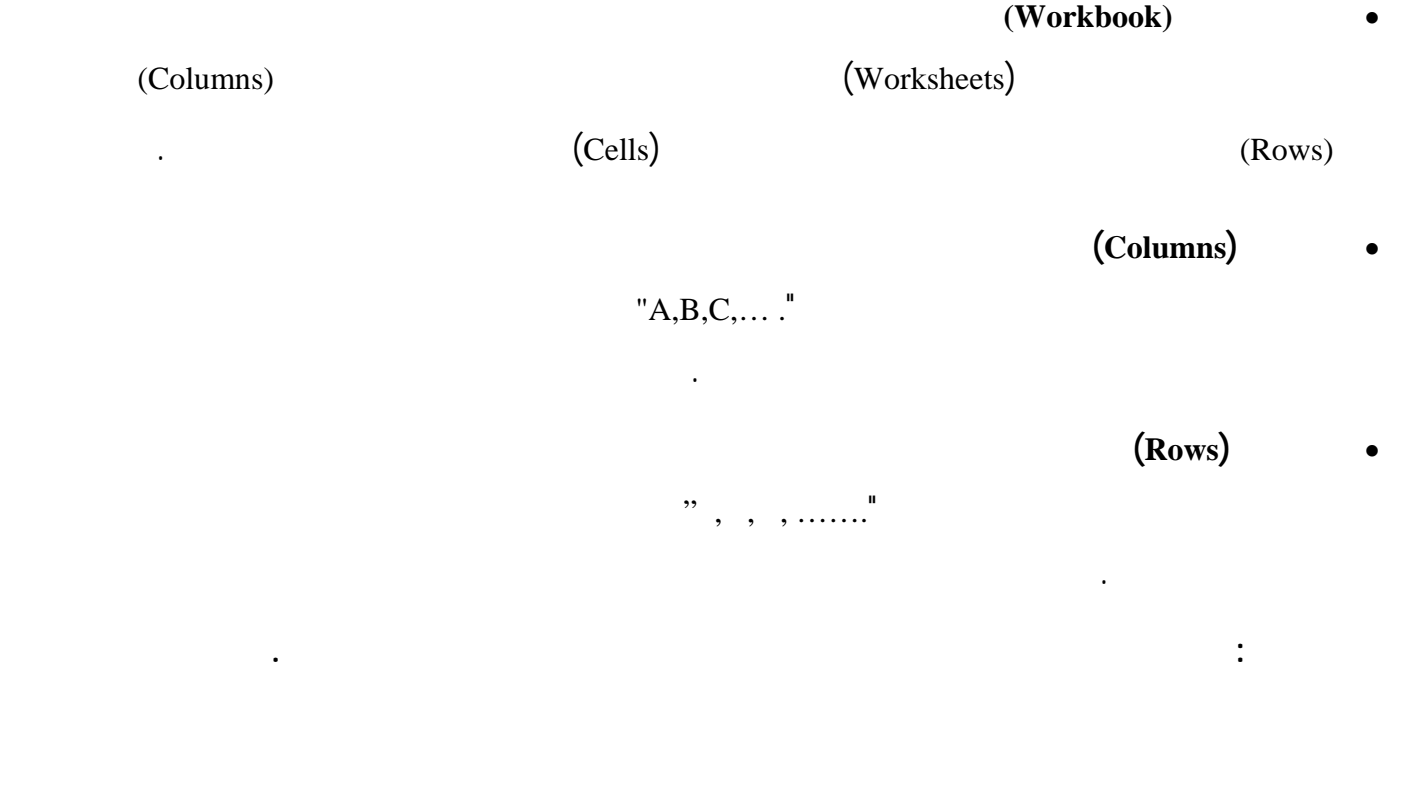

- البيان النصى (هى عبارة عن الحروف والرموز). - البيان العددى ( عبارة عن رقام). - الصيغ (المعادلة الرياضية المستخدمة).

هناك ثلاثة أنواع أساسية من البيانات التي يمكن إدخالها إلى الخلية.

 **الفصل الدراسي الأول للعام ٢٠١٤/٢٠١٣ تجميع بيانات المشروع**

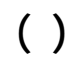

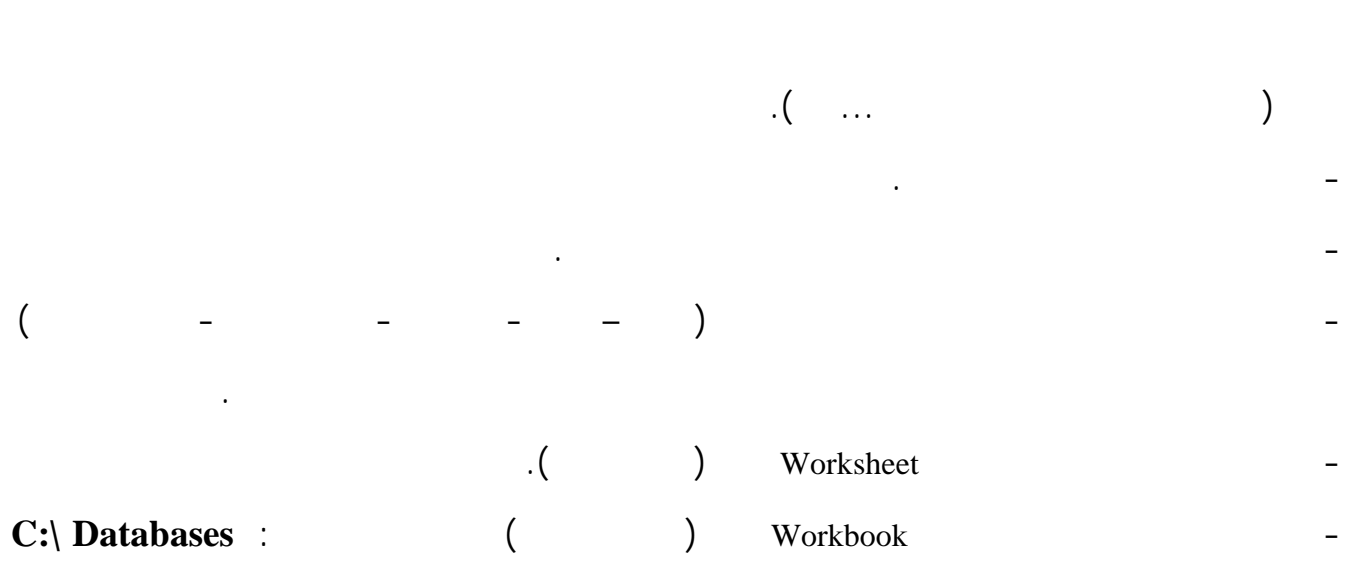

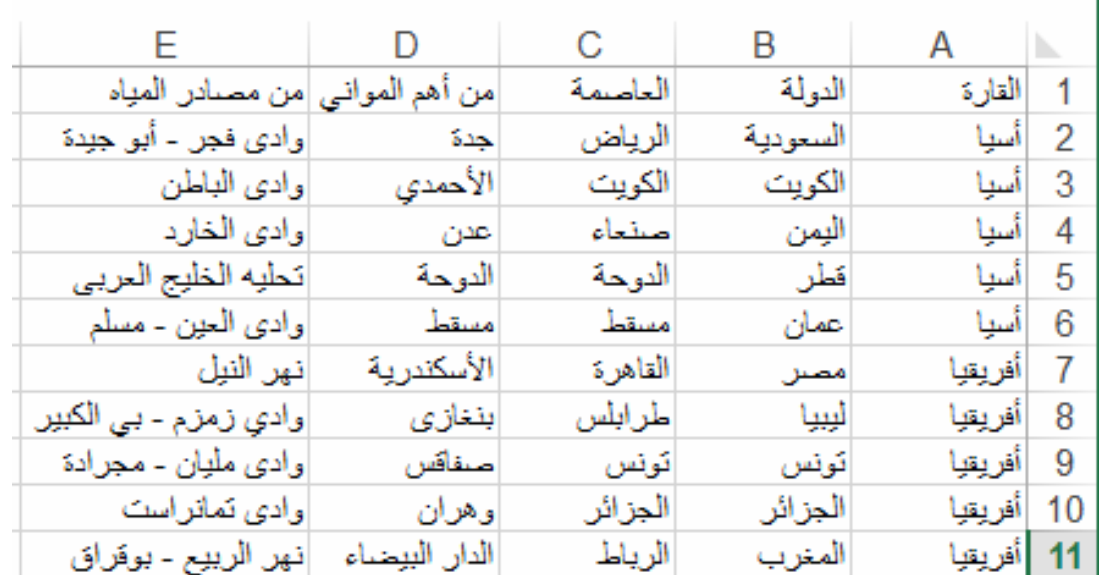

**الهدف العام :** 

**الأهـداف**

#### **هداف الخاصة ( جرائية):**

- في نهاية هذا الدرس يستطيع الطالب أن:
- يتعرف بعض برمجيات معالجة الصور.
- يميز بين الأنواع المختلفة لملفات الصور.
- ينزل ملفات صور من الانترنت
- يعدل حجم الصورة
	- يضيف تأثيرعلي الصورة
		- يقص جزء من الصورة
	- يحفظ ملف الصورة بامتدادت مختلفة.

يتم الاجابة عل ذلك من خلال الرد عل التسؤلات التالية:

. ما المساحة التخزين لملف الصورة

. هل الصورة ثابتة أم متحركــ

. هل الصورة التي نحتاجها ذات خلفية شفافة

. ما المساحة التخزين المتاحة عل مكان تخزين المشروع

*CinePaint (O/S Linux )* 

http://www.cinepaint.org

*PicsArt (O/S Android)* 

http://play.google.com/store/apps/details?id=com.picsart.studio&hl=en

*Paint.NET (O/S Windows)* 

http://www.getpaint.net/download.html

**هناك العديد من أنواع ملفات الصور ذات امتدادت مختلفة مثل:** TIF – TGA - SCT - PNG – PDF – PCX - JPG - EPS - GIF - BMP – PSD

الآخر. وهناك العديد من البرامج يمكنك الاستعانة بها في تنفيذ المهمة المطلوبة من تحرير الصور ومعالجتها ومنها:

 $(JPG - GIF)$ 

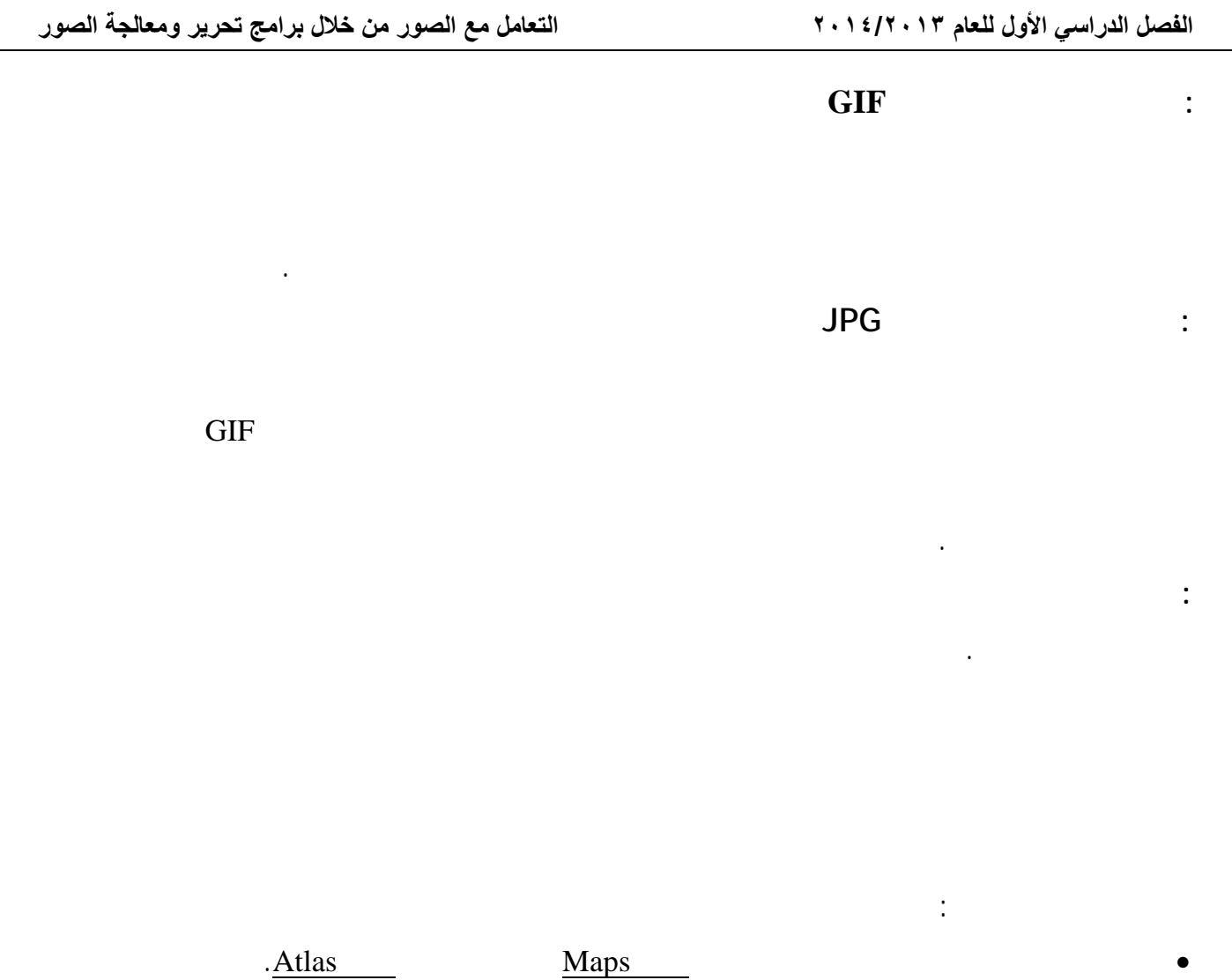

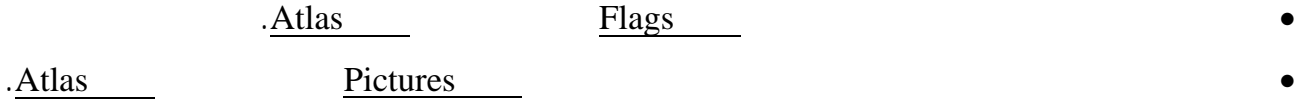

الصور التي تم تخزينها داخل مجلدات مشروع " طلس العربي لكتروني" يمكن التعامل معها من حيث ضبط حجم

الصورة - وضع تأثيرعليها – قص جزء من لصورة – حفظ الصورة داخل ملف بالامتداد المناسب.

الأهم

 **الفصل الدراسي الأول للعام ٢٠١٤/٢٠١٣ التعامل مع الصور من خلال برامج تحرير ومعالجة الصور**

**ورشة عمل ( )**

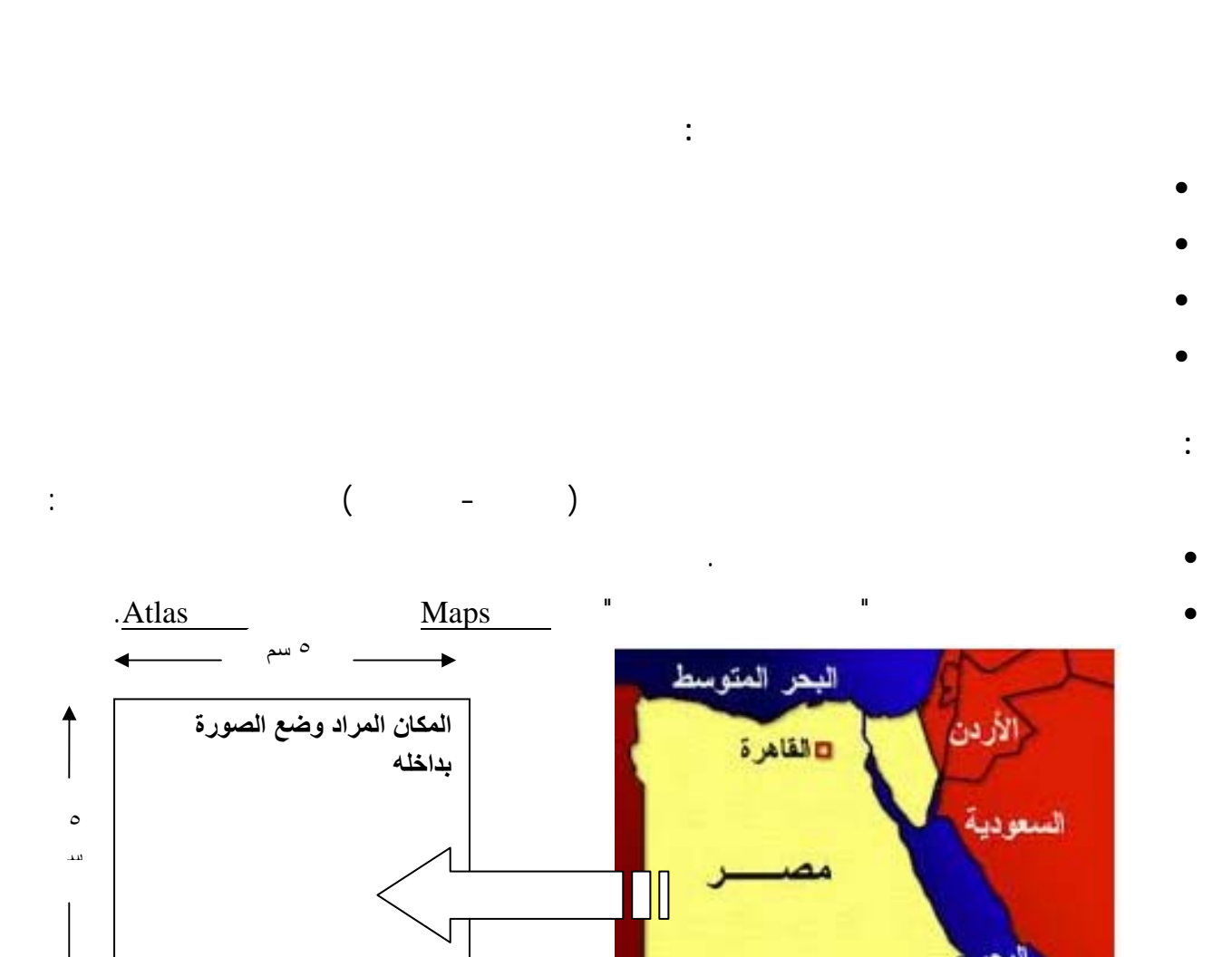

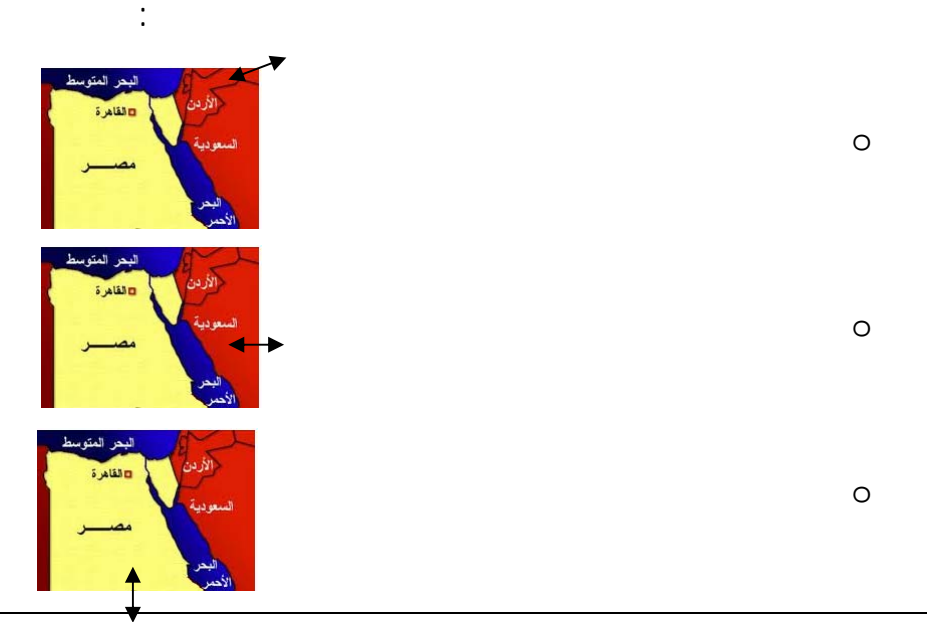

**-٢٣-**

• غير حجم صورة الخريطة بما يتناسب مع المساحة المخصصة لها في المشروع وذلك بتنشيط الصورة فيظهر

داخل الصورة لكي تخدم هدف ما من استخدام الصورة.

**ثانياً: إضافة التأثيرات على الصور**

 **الفصل الدراسي الأول للعام ٢٠١٤/٢٠١٣ التعامل مع الصور من خلال برامج تحرير ومعالجة الصور**

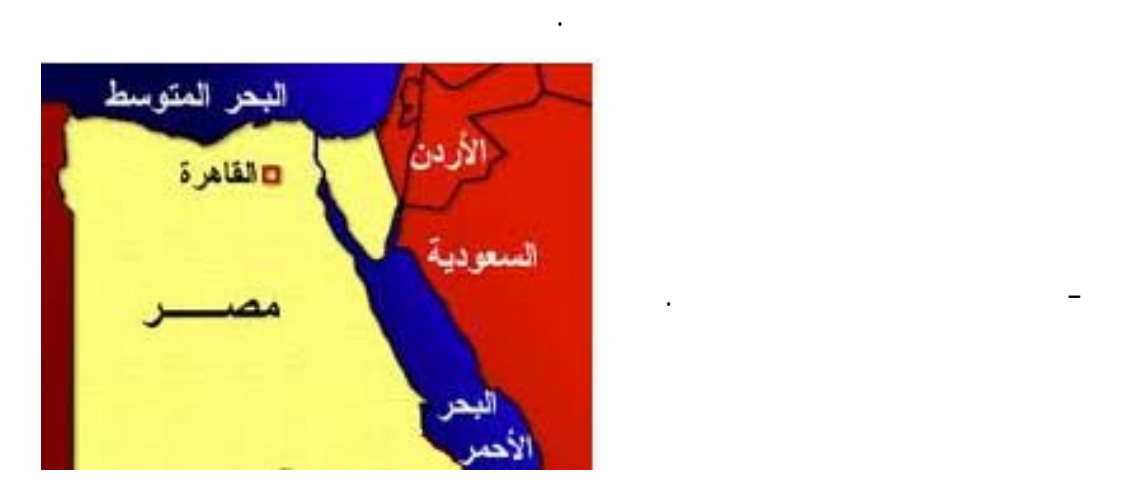

Black and White Adjustments

أحيانا نريد قص جزء محدد من الصورة أو استبعاد بعض الأجزاء من الصورة.

**\* ناقش مع معلمك هل التعديل في حجم الصورة يؤدي إلى تغيير في المساحة التخزينية لملف للصورة**

في الصورة السابقة لخريطة جمهورية مصر العربية يمكنك وضع تأثيراً محدد على مكان العاصمة "القاهرة" فكل ما

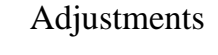

- الصورة بعد إضافة تأثير عليها.

- الصورة قبل إضافة التأثير عليها.

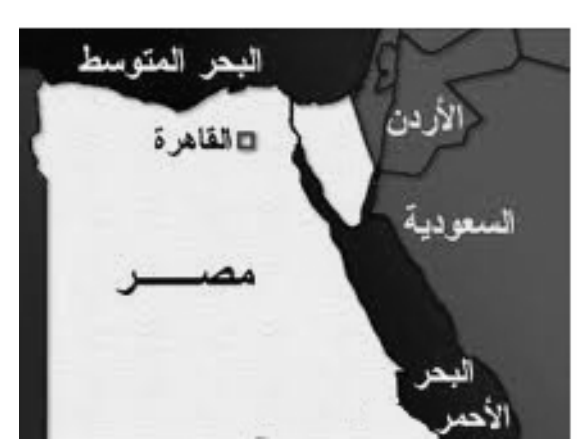

**-٢٤-**

يمكنك قص جزء من صورة خريطة "جمهورية مصر العربية" ولتكن العاصمة "القاهرة" يتم ذلك استخدام أداة

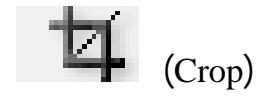

**ثالثاً: قص جزء من الصور**

 **الفصل الدراسي الأول للعام ٢٠١٤/٢٠١٣ التعامل مع الصور من خلال برامج تحرير ومعالجة الصور**

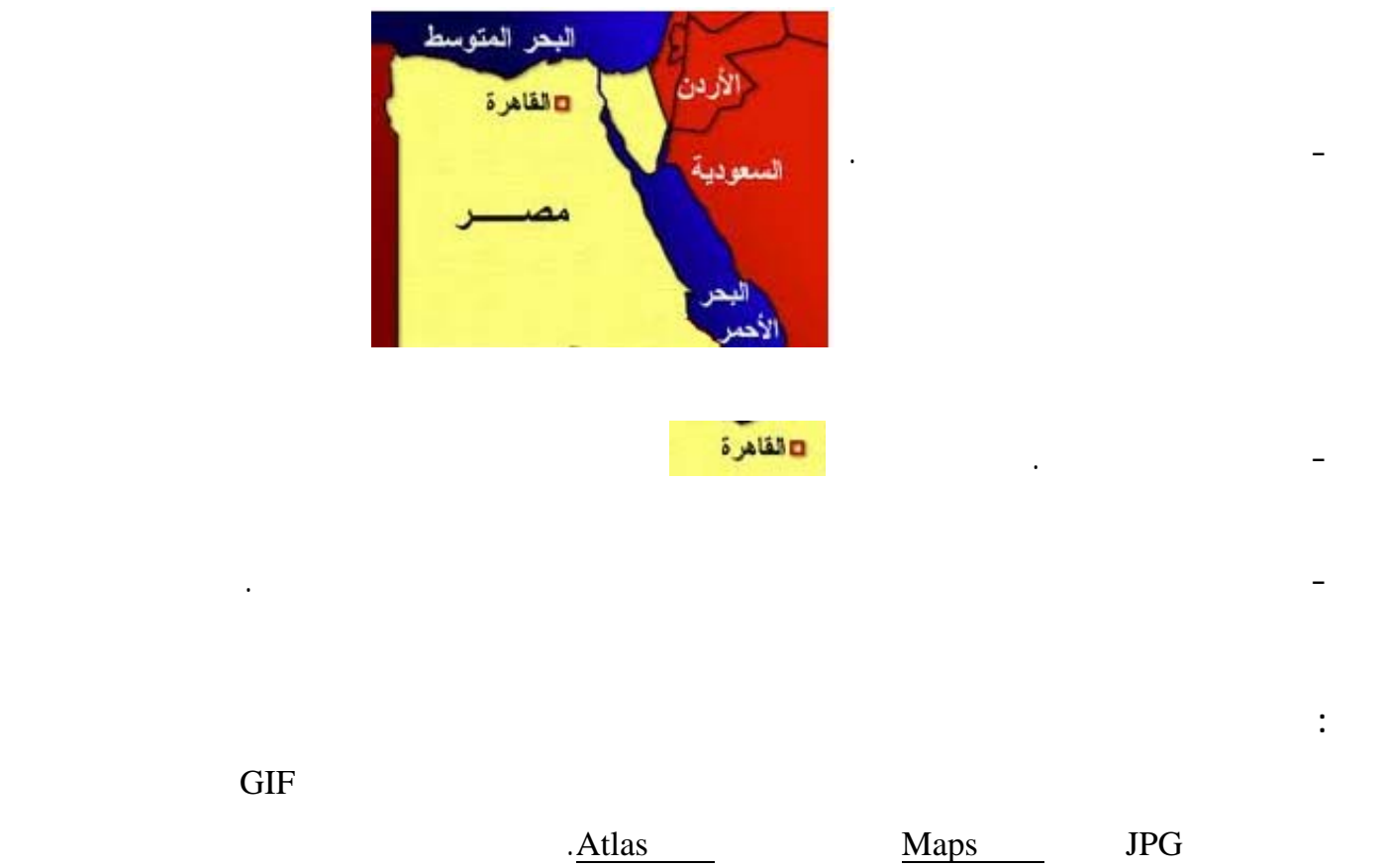

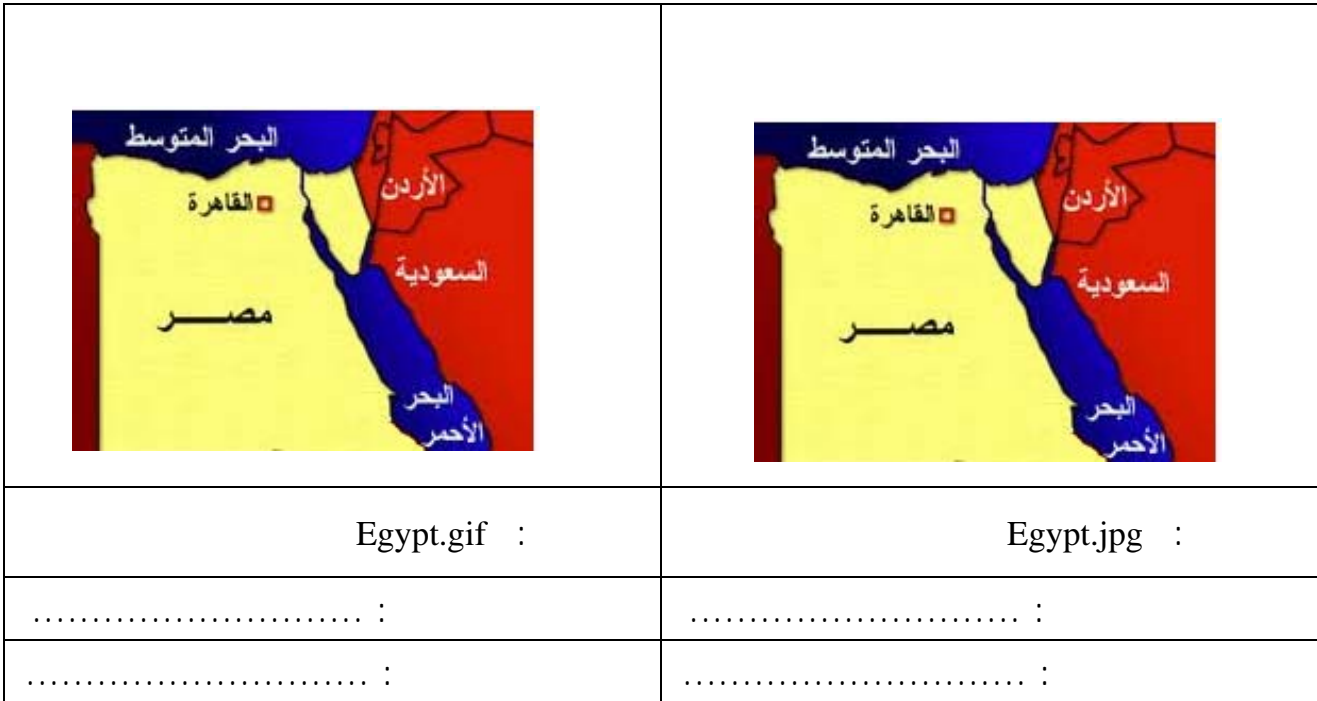

**بمساعدة معلمك** قم بعمل مقارنة ملفين السابقين لصورة الخريطة من حيث السعة التخزينية والدقة والوضوح.

**الهدف العام:**

#### **الأهداف**

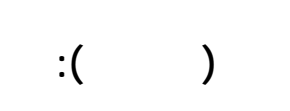

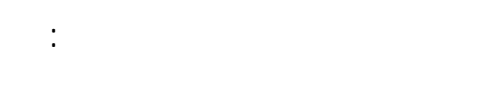

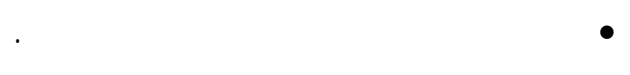

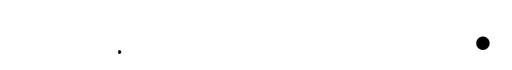

• يصمم صورة المتحركة.

 **الفصل الدراسي الأول للعام ٢٠١٤/٢٠١٣ تصميم الصور الثابتة والمتحرآة**

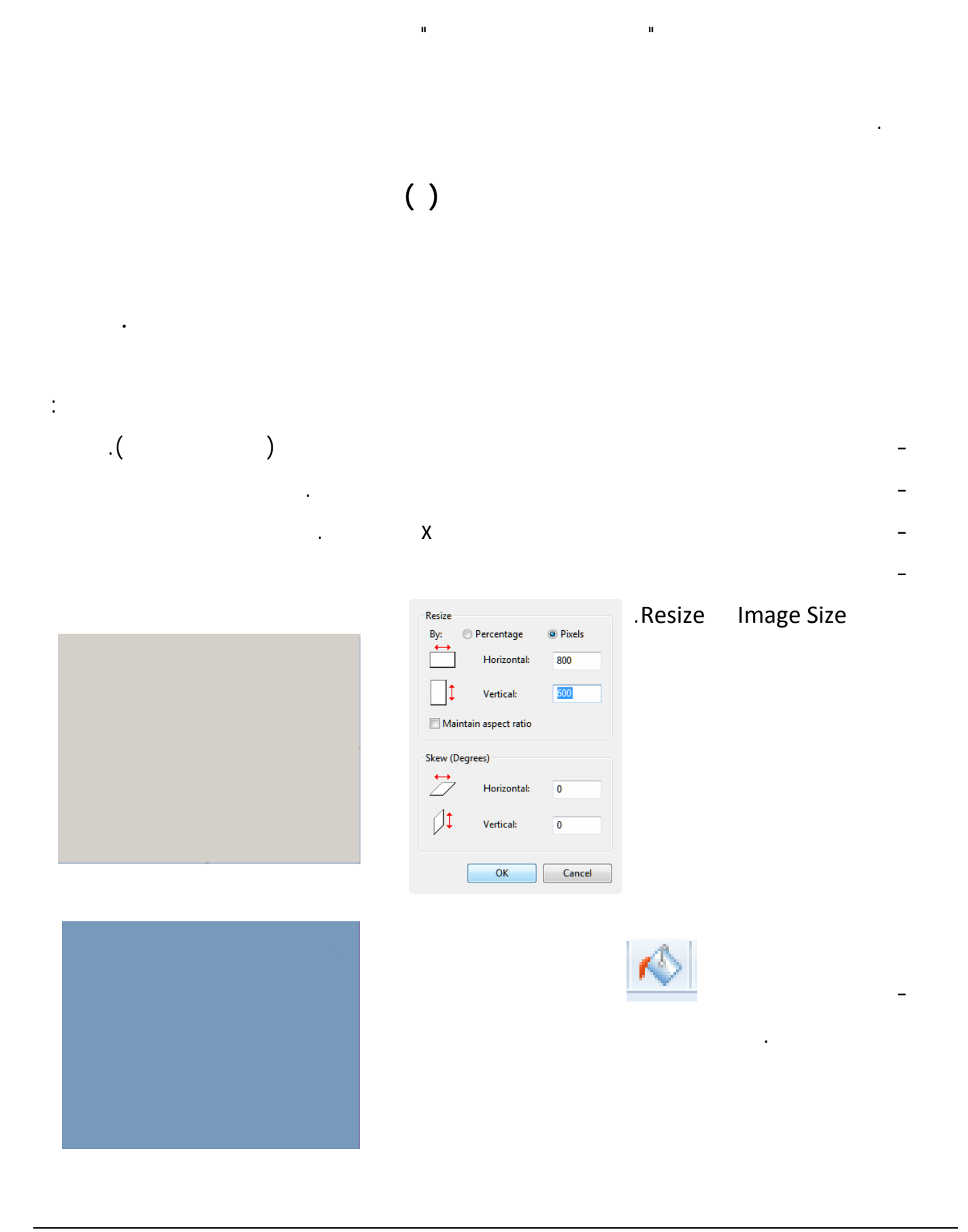

**الكمبيوتر وتكنولوجيا المعلومات للصف الأول الثانوي الدرس الخامس**

 **الفصل الدراسي الأول للعام ٢٠١٤/٢٠١٣ تصميم الصور الثابتة والمتحرآة**

لتصميم الصور.

- اضف نص.

- درج صورة جاهزة بدلاً من التعبئة اللونية.

- يمكنك استخدام أدوات وأشكال الرسم المتاحة

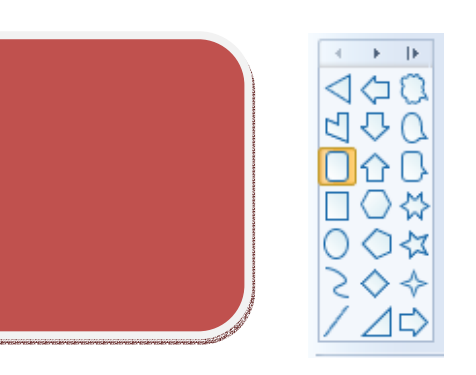

**ورشة عمل ( )**

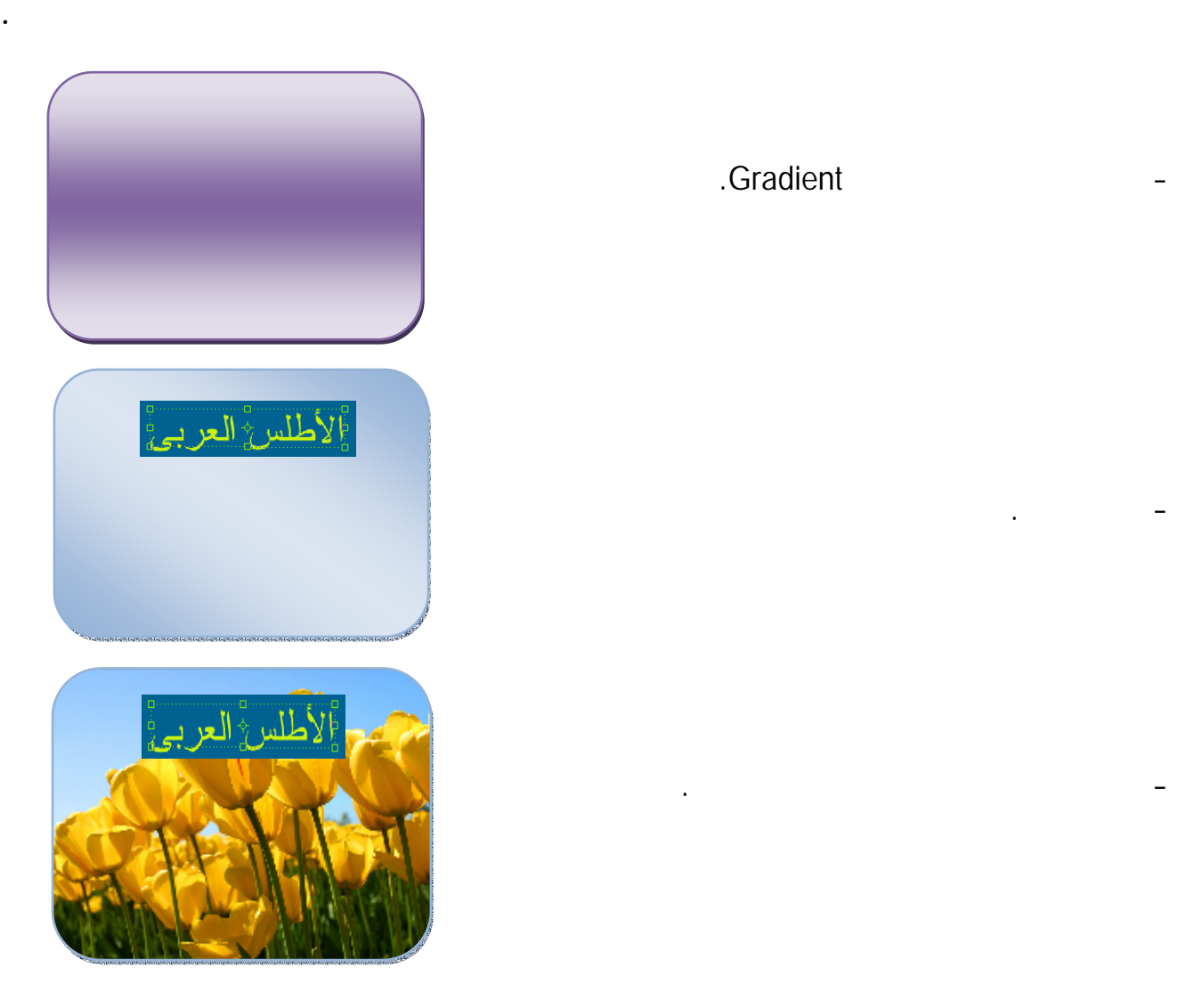

- Atlas **Pictures "**  $-$ 

- اضف تأثير التدرج اللوني Gradient.

 **الفصل الدراسي الأول للعام ٢٠١٤/٢٠١٣ تصميم الصور الثابتة والمتحرآة**

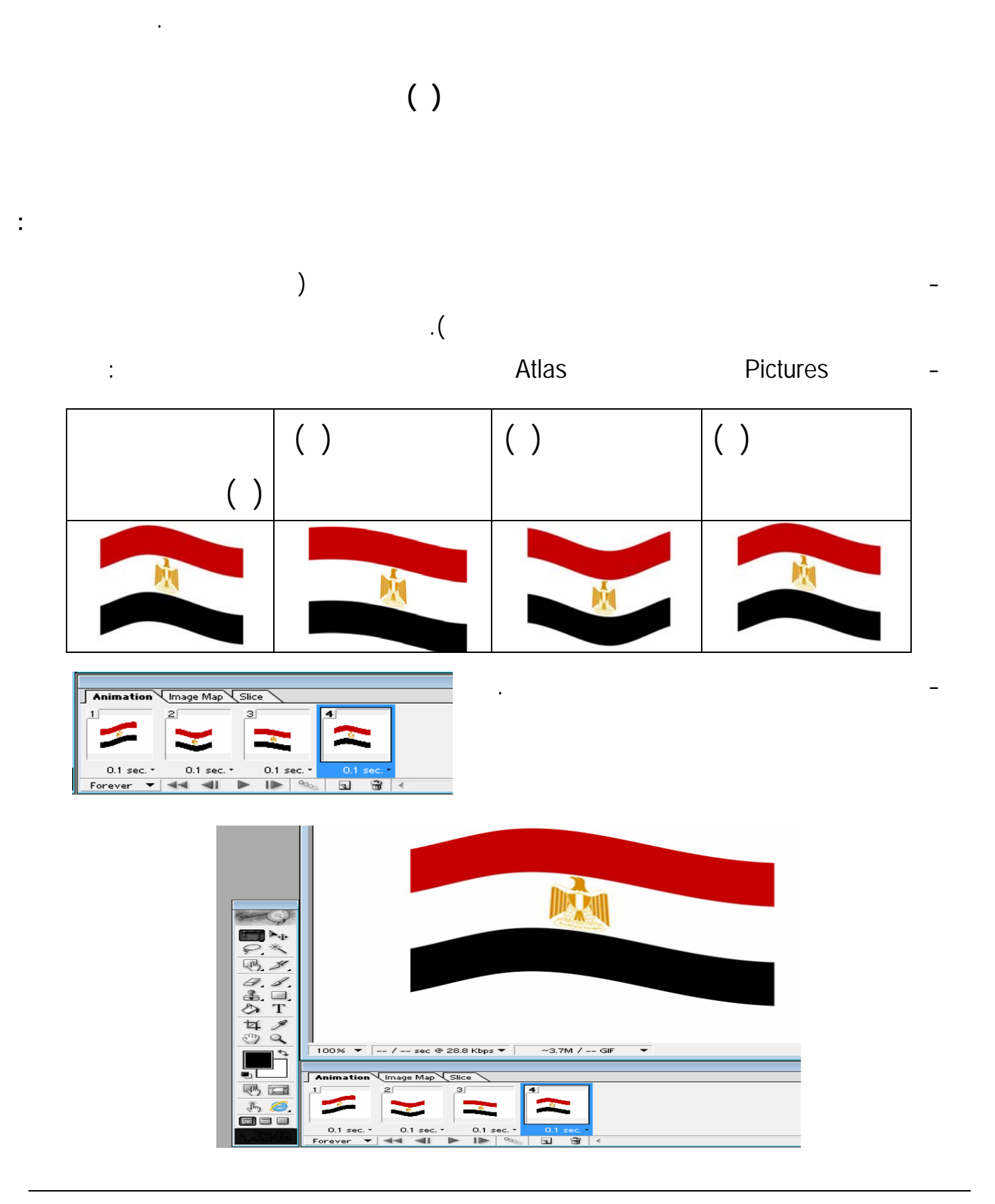

 **الفصل الدراسي الأول للعام ٢٠١٤/٢٠١٣ تصميم الصور الثابتة والمتحرآة**

.

- اضبط التوقيت المناسب بين كل اطار خر.

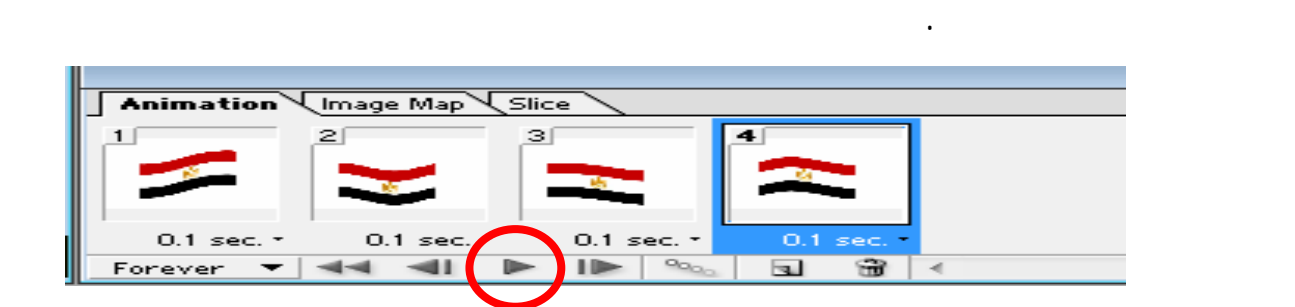

- اضغط على مفتاح لتشغيل من خلال شريط الحركة فتظهر صورة العلم وكأنها تتحرك

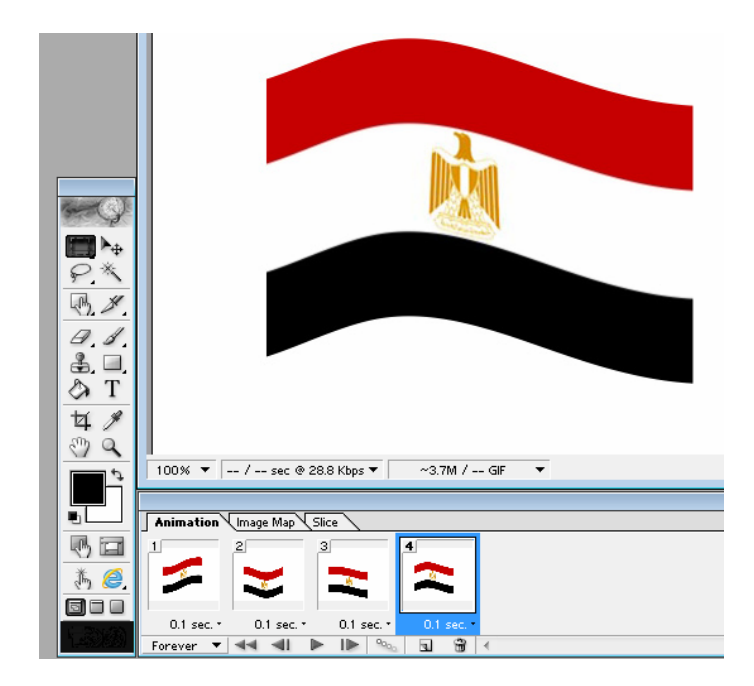

- احفظ هذه الصورة المتحركة بالامتداد المناسب وهو GIF داخل مجلد Pictures الموجود داخل مجلد Atlas
**الهدف العام :**

# **الأهـداف**

# **هداف الخاصة (الاجرائية):**

إنشاء ومعالجة ملفات الصوت من خلال بعض برامج تحرير ومعالجة الصوت.

- في نهاية هذا الدرس يستطيع الطالب أن:
- يتعرف بعض برمجيات معالجة الصوت.
- يحمل حد برام نشاء الصوت.
	- يسجل تعليق الصوتي.
- يعدل في مقاطع الصوت.
- يضع تأثيرات عل مقاطع الصوت.
- يخزن الصوت داخل ملف بامتداد مناسب.

مثل:

**إنشا ملف الصوت:**

في مصر.

**برامج تحرير ومعالجة الصوت**

الأدوات والوسائل والتأثيرات التي تساعد المستخدم في تحرير ومعالجة ملفات الصوت بطريقة متميزة، سهلة وسريعة.

*(Audacity) ( O/S Windows- Linux)*  **http://audacity.sourceforge.net/**

*(WavePad) ( O/S Android)*  **https://play.googlw.com/store/apps/details?id=com.nchsoftware.pocketwavepad**

يمكن الحصول على ملفات الصوت من مصادر عديدة مثل: الإنترنت مصادر أخرى رج في مشـروعك

منها ملف صوت "النشيد الوطنى" أو "السلام الوطني" حد لدول العربية تعليق صوتى تقوم بتسـجيله وإعـداده

مناسب. وسوف نقوم إنشاء ملف صوت لكي يستخدم تعليق صوت ثناء عرض لقطات الفيديو هم المعالم السياحية

**أولاً: قبل البدء في تسجيل الصوت يجب عليك الاجابة عن التساؤلات التالية:**

- بفرض أن الموضوع المطلوب تسجيله هو عن "أهم المعالم السياحية في مصر".

- تتحدد الفترة الزمنية لملف الصوت من خلال عدد الجمل التي سوف يتم تسجيلها.

- ما الموضوع الذي سوف يتم التسجيل حوله

- ماهي الفترة الزمنية لملف الصوت ولكل جملة

**سيتم الإجابة عن سئلة السابقة من خلال التالي:**

- ماهي الجمل التي سوف يتم تسجيلها

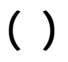

Atlas Pictures

- تجهيز وكتابة مجموعة من الجمل عن "أهم المعالم السياحية في مصر" وهذا يتطلب الاطلاع عل ملفات

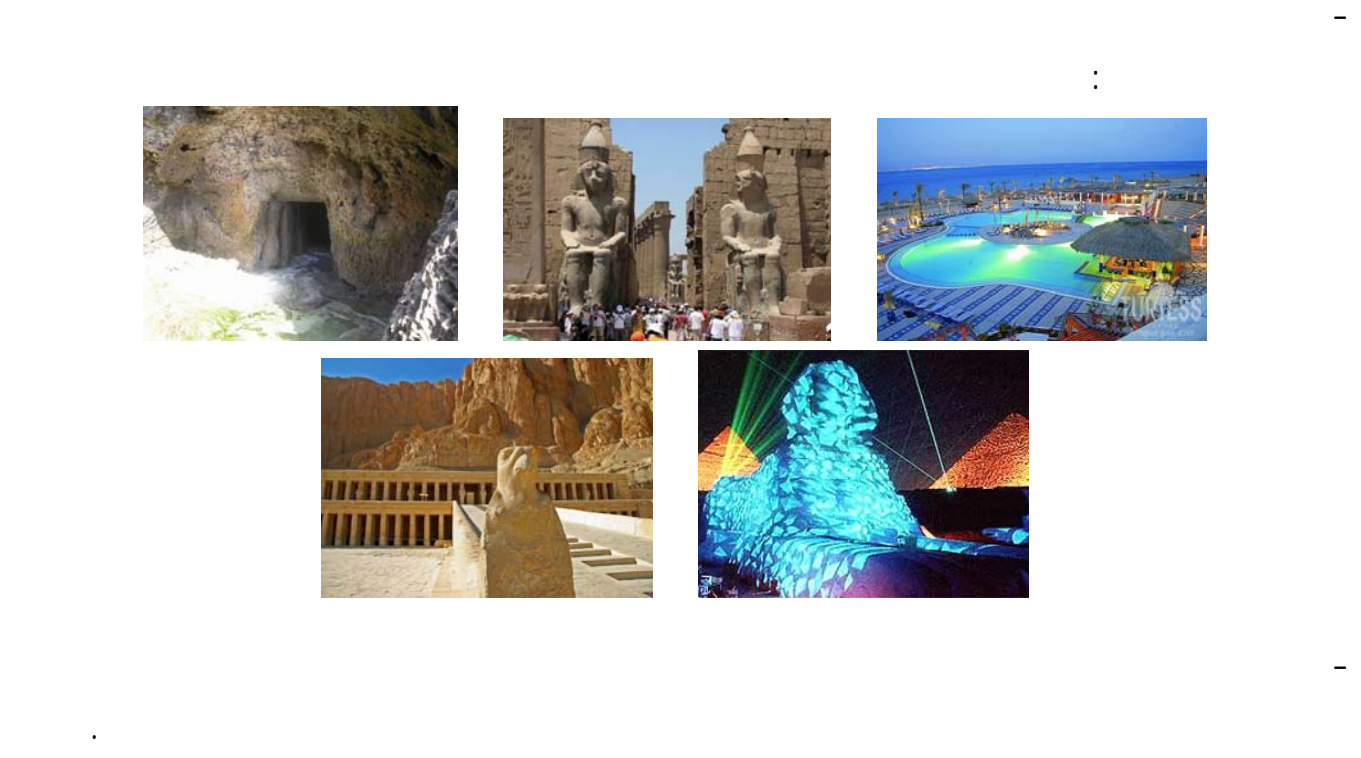

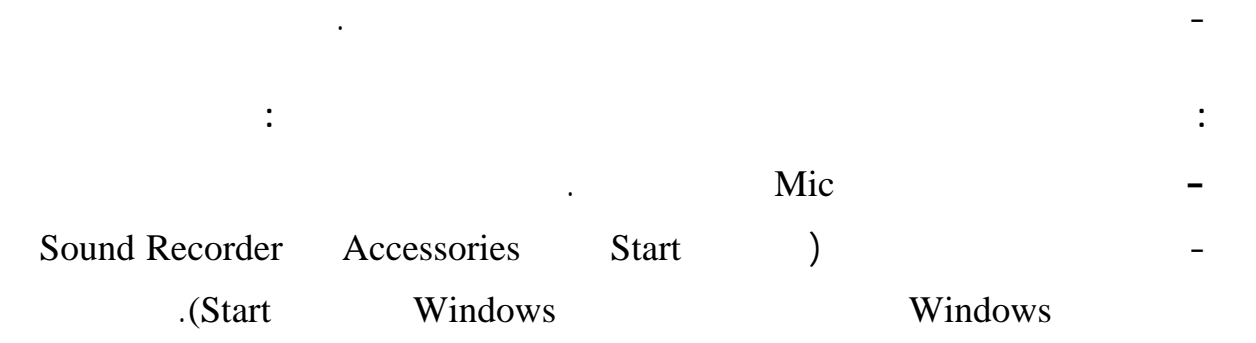

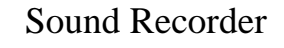

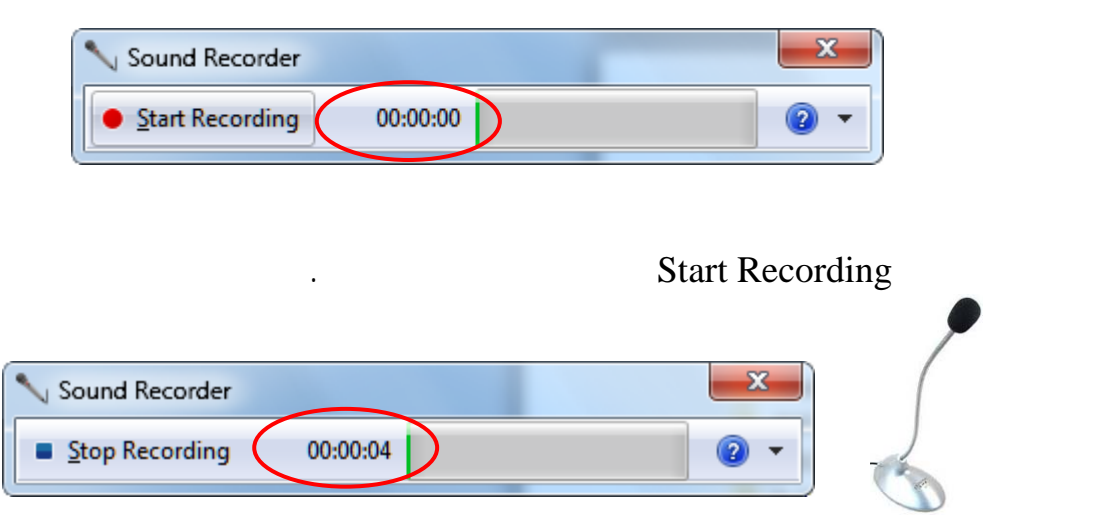

# - ضغط على زر Recording Stop بعد الانتهاء من التسجيل تظهر نافذة لحفظ الصوت داخل ملف.

**بعد نتهاء من هذ الورشة يتعرف الطالب على كيفية التعامل مع الصوت.**

- حمل عل جهازك حد برامج معالجة الصوت من خلال نزاله من حد مواقع نترنت السابقة.

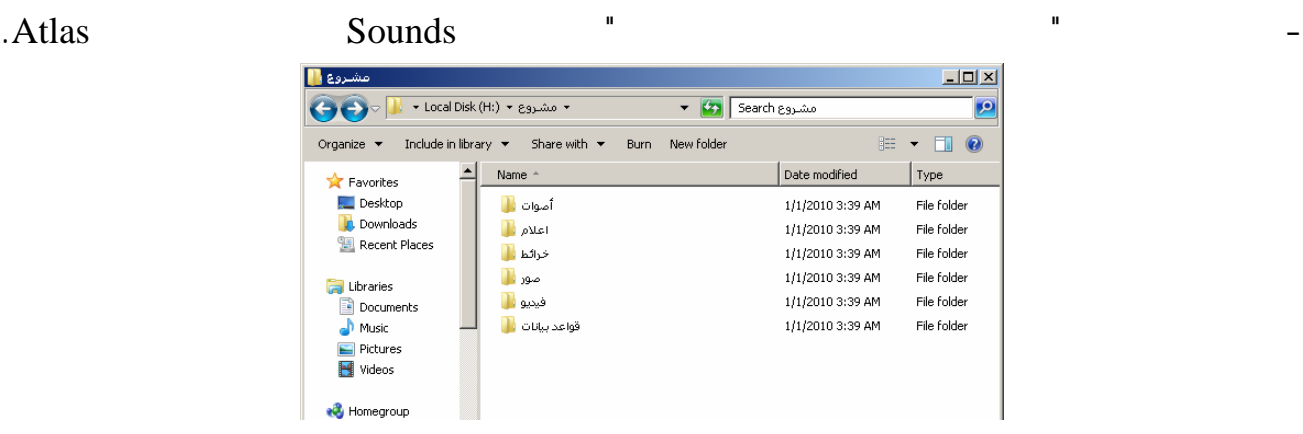

**والآن يصبح ملف التعليق الصوتي جاهزاً، وسيتم استخدامه ثناء عداد ملف الفيديو لأهم المعالم السياحية لمصر.**

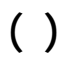

- افتح ملف الصوت "**أهم المعالم السياحية في مصر**" من داخل مجلد Sounds داخل مجلد Atlas فيبدأ

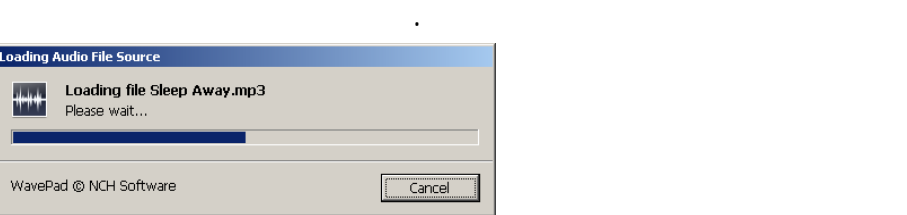

 $1.0$ . 0.5- $0.0 -0.5 \Omega$ 1.0  $1.0$ 0.5-0.0 -0.5

#### Head القراءة يمكنك من التحر بين مقاطع الصوت المختلفة.

- قص جزء من الصوت ولصقه في جزء آخر في

- إضافة ملف صوتي آخر إلى الملف الصوتي الحالي.

نفس الملف أو في ملف صوتي آخر.

- إضافة تأثيرات على مقاطع محددة أو لكل الصوت مثل تاثيرات تضخيم خفض الصوت.

**بمساعدة معلمك قم باجراء التعديلات اللازمة عل ملف الصوت "أهم المعالم السياحية في مصر".**

- تحديد جزء من الصوت.

- حذف جزء من الصوت.

- تكرار مقطع من الصوت.

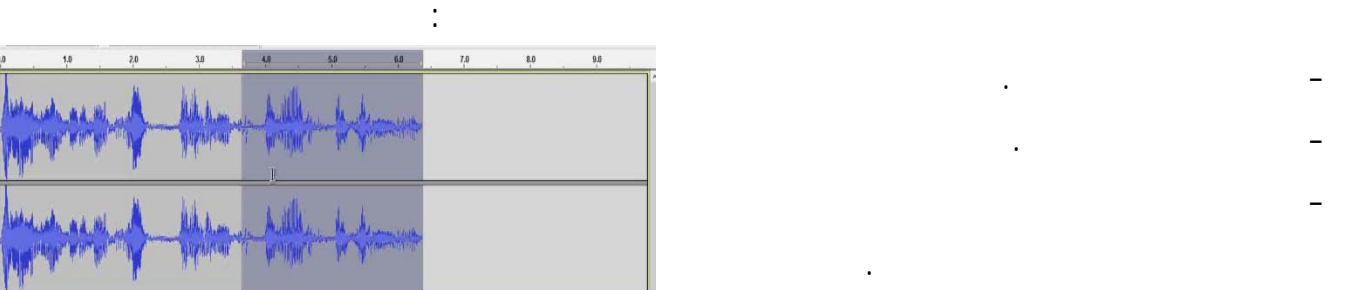

extends on a sounds and sounds are sounds and  $S$ ounds that  $S$ ounds that  $S$ ounds that  $S$ 

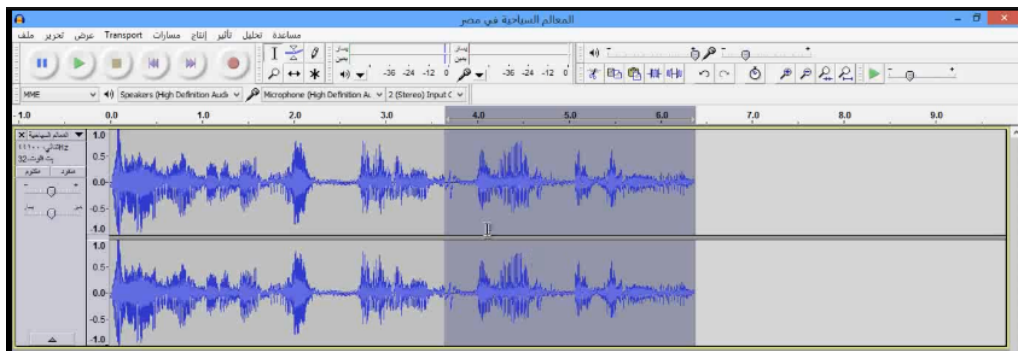

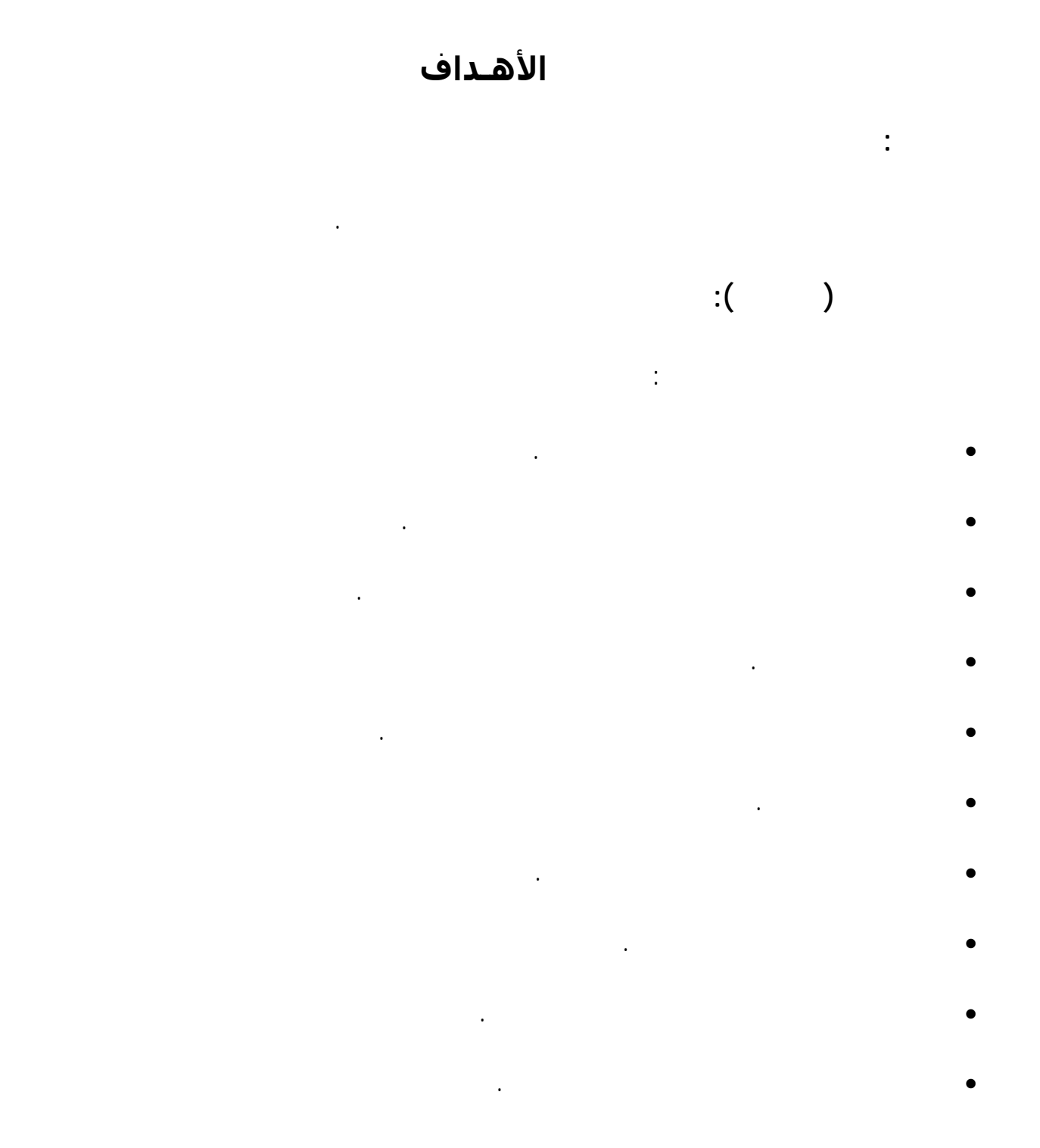

الجوهري في بعض الأدوات هو هم ما يميز برنامج عن الآخر.

وهناك العديد من البرامج التي يمكن الاستعانة بها في إنشاء تعديل ملفات الفيديو.

البصرى بالحركة وهذه اللقطات تصبح متاحة لتحرير وتعديل محتواها وبذلك يمكن تعديل الفيديو.

 **الفصل الدراسي الأول للعام ٢٠١٤/٢٠١٣ إنشاء ومعالجة ملفات فيديو**

# **برامج تحرير ومعالجة الفيديو**

سهلة وسريعة. عل الرغم من تشابه معظم برامج تحرير ومعالجة الفيديو في الأدوات الموجود بها الاختلاف

and the contract of the contract of the set of the set of the set of the set of  $\mathcal{L}$ 

*Kdenlive ( O/S Linux)* http://kdenlive.org/

*Video Maker (O/S Android)* http://play.google.com/store/apps/details?id=yong.app.videoeditor

*Movie Maker (O/S Windows )* http://windows.microsoft.com/en-us/windows/get-movie-maker-download

Movie Maker

http://www.windows‐movie‐maker.org/

**عل جهازك.**

# **ورشة عمل ( )**

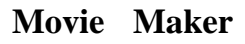

#### **بمساعدة معلمك وبالتعاون مع زملائك من خلال الانترنت حمل الموقع الرسمي com.microsoft.www://http**

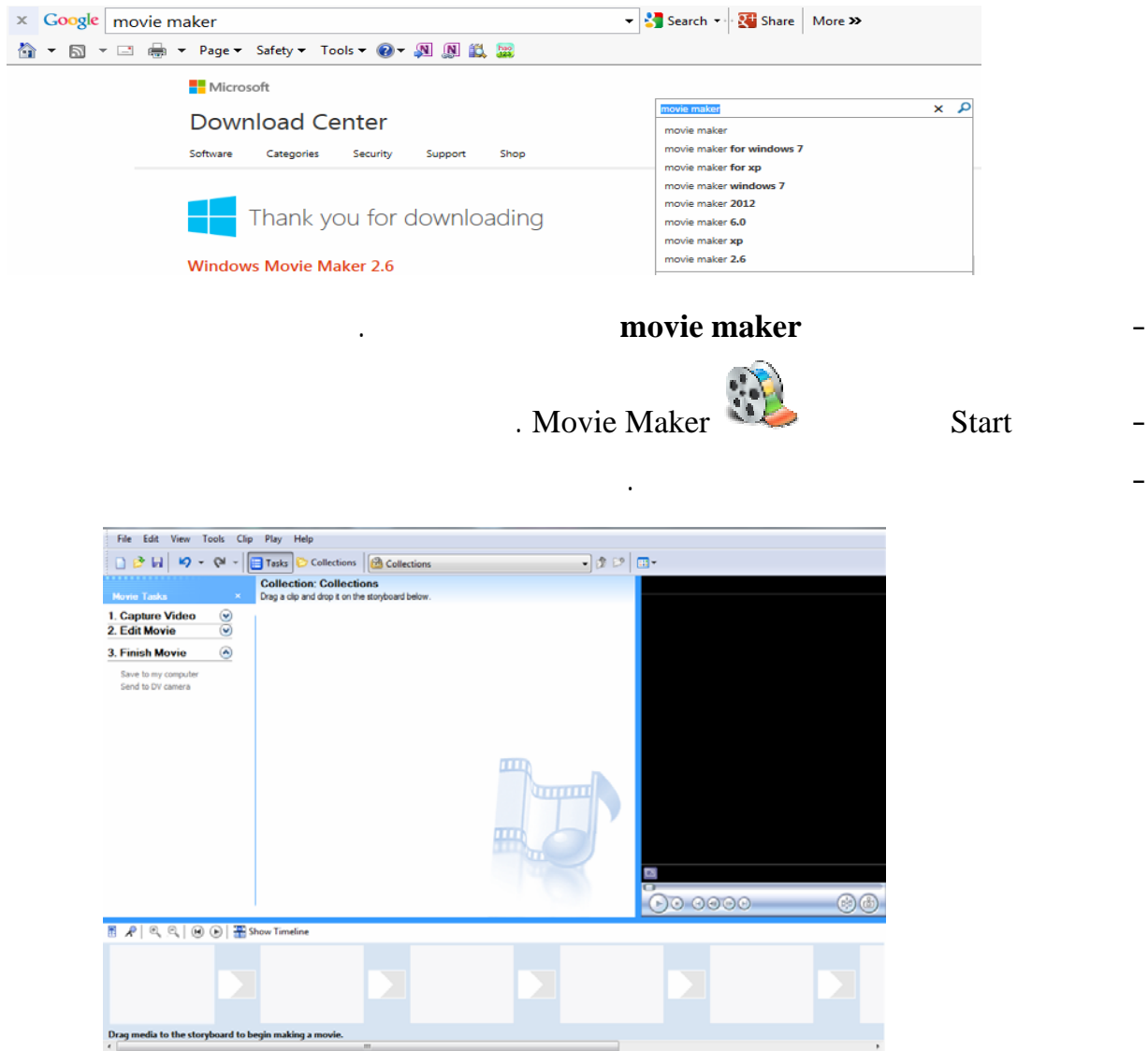

### **movie maker**

**ورشة عمل ( )**

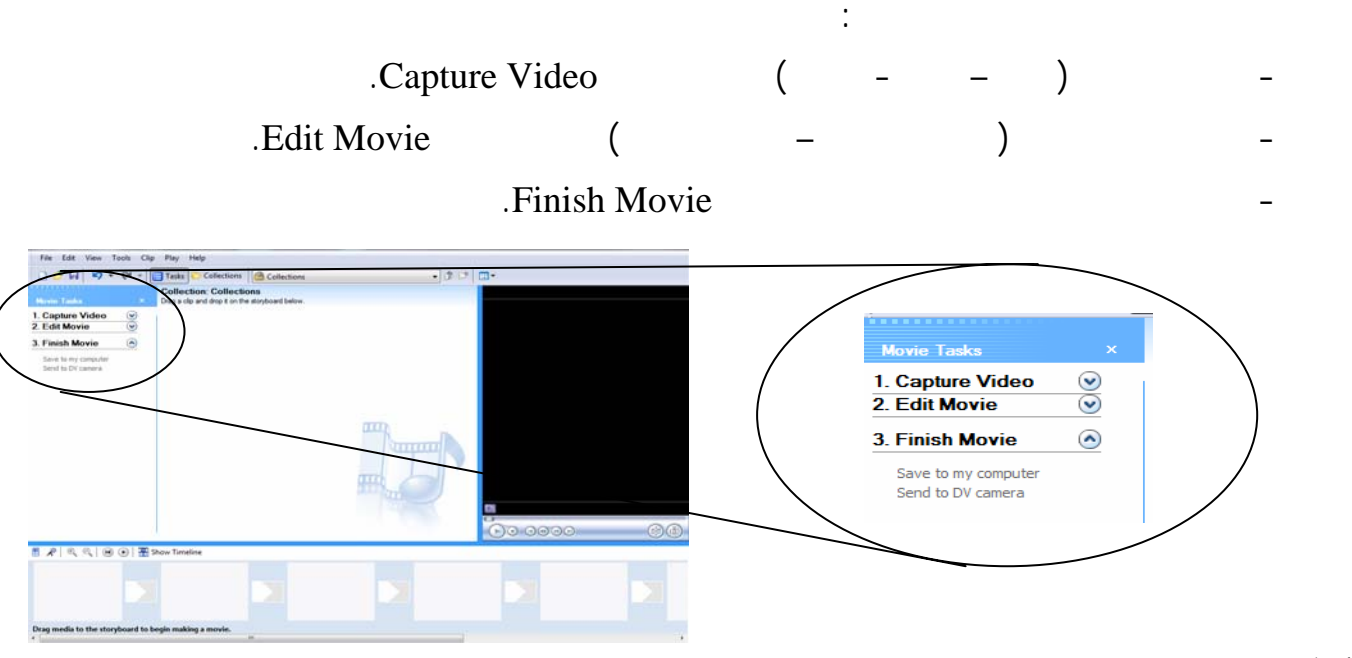

**بعد نتهاء من هذ الورشة يتعرف الطالب على إنشاء ملف فيديو عن أهم المعالم السياحية في مصر.**

**أولا:ً استيراد ملفات الصور** - اضغط على اختيار Pictures Import من Video Capture.

- استورد ملفات الصور لأهم المعالم السياحية في مصر من داخل مجلد pictures داخل مجلد Atlas.

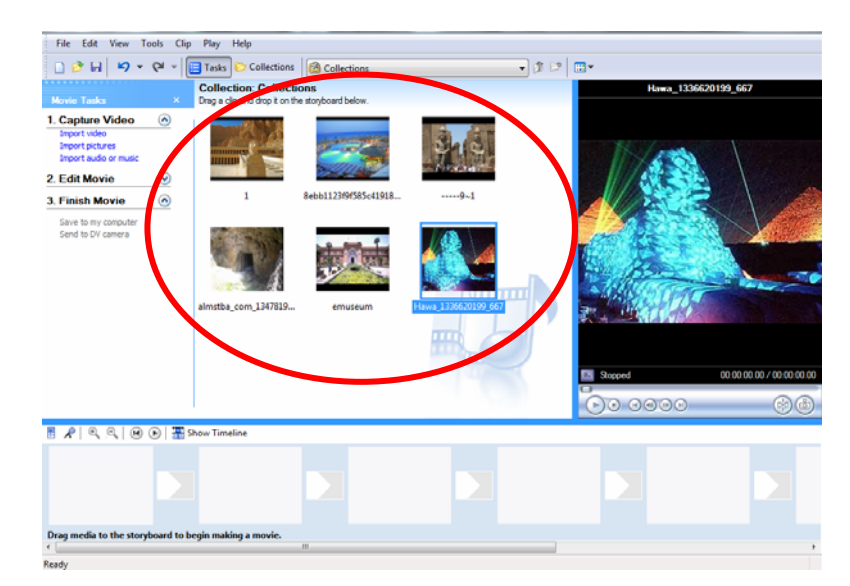

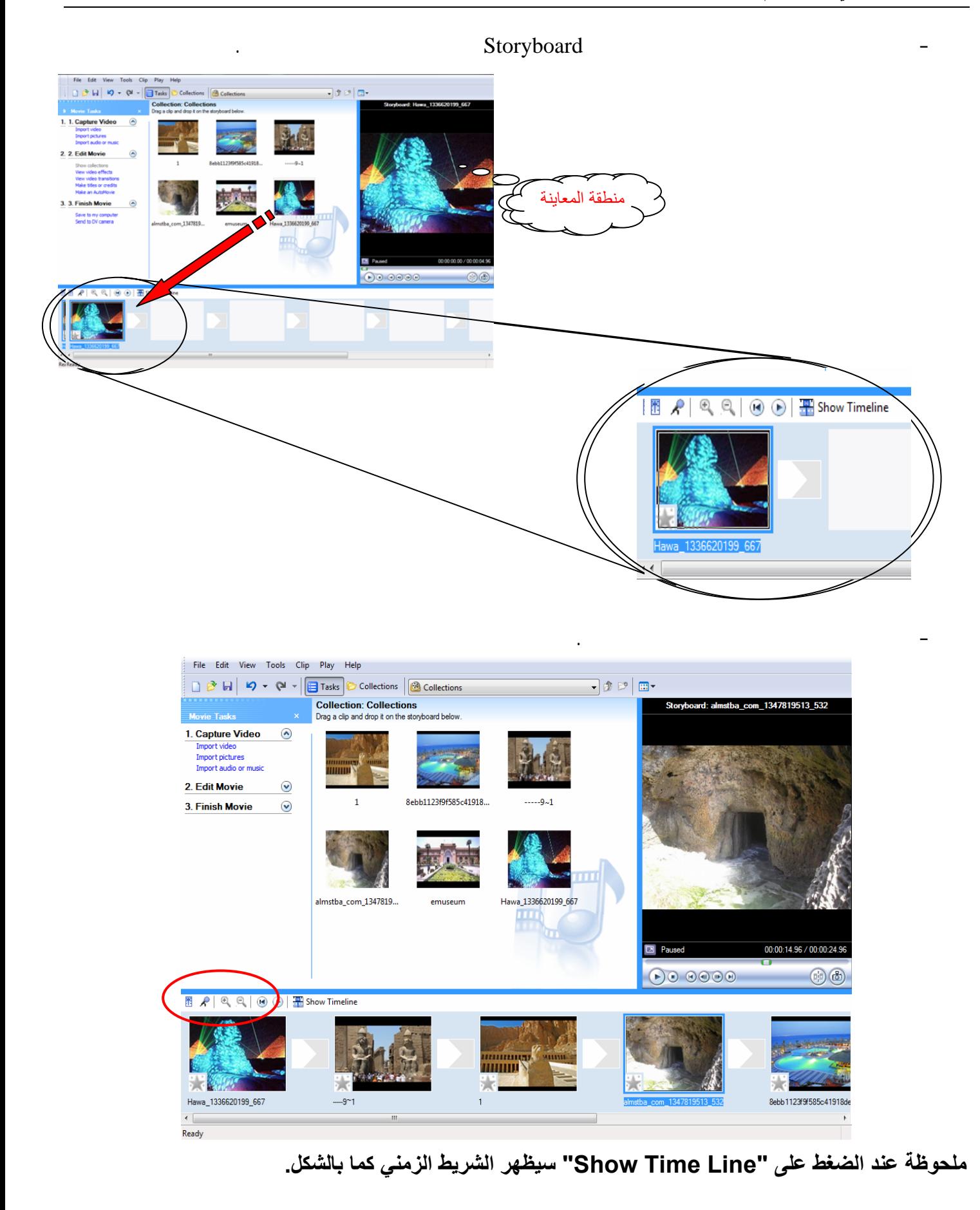

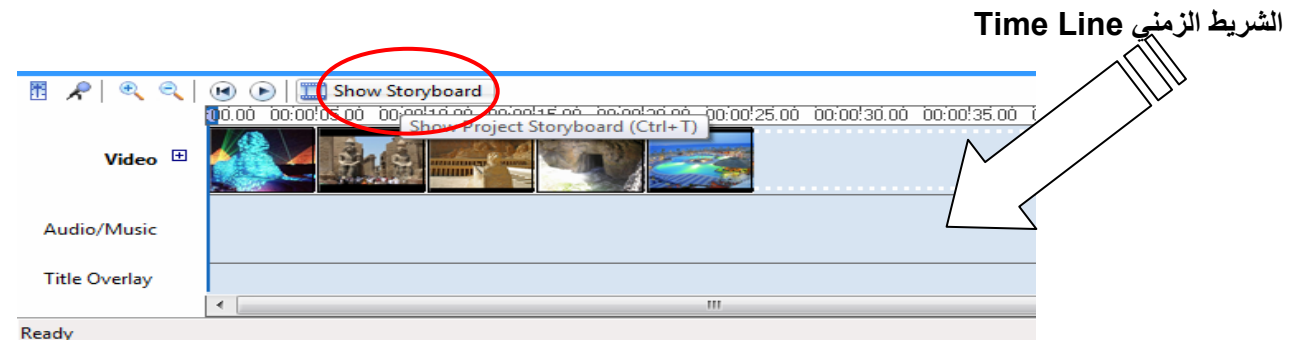

اضغط على " Storyboard Show " فيظهر Storyboard.

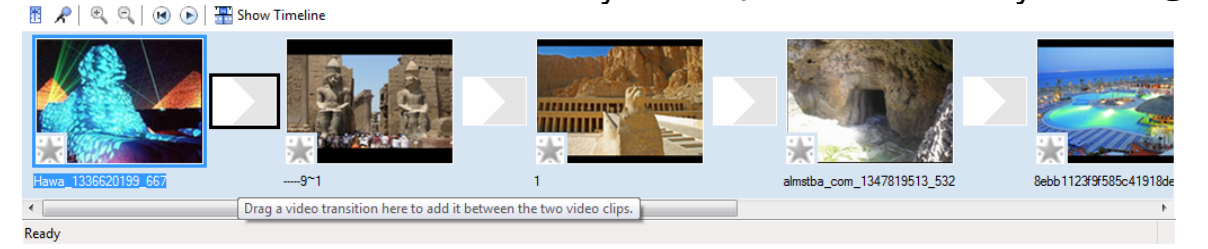

### **استيراد ملف صوت:**

- .Capture Video من Import Audio or Music اختيار على اضغط
	- اضغط على Line Time Show ليظهر الشريط الزمني.

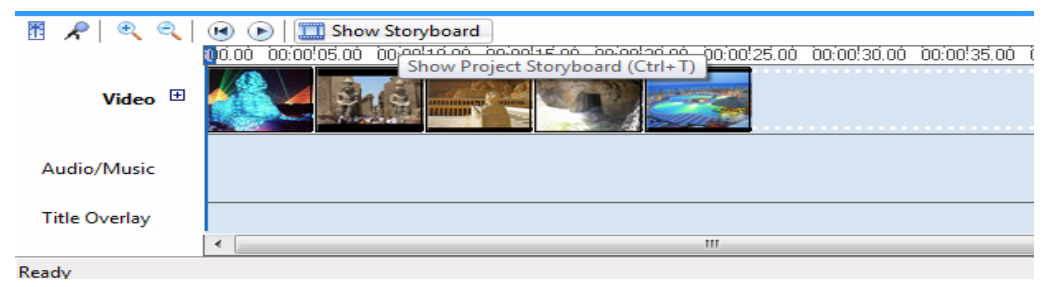

- استورد ملف الصوت "أهم المعالم السياحية في مصر" من داخل مجلد sounds داخل مجلد Atlas.

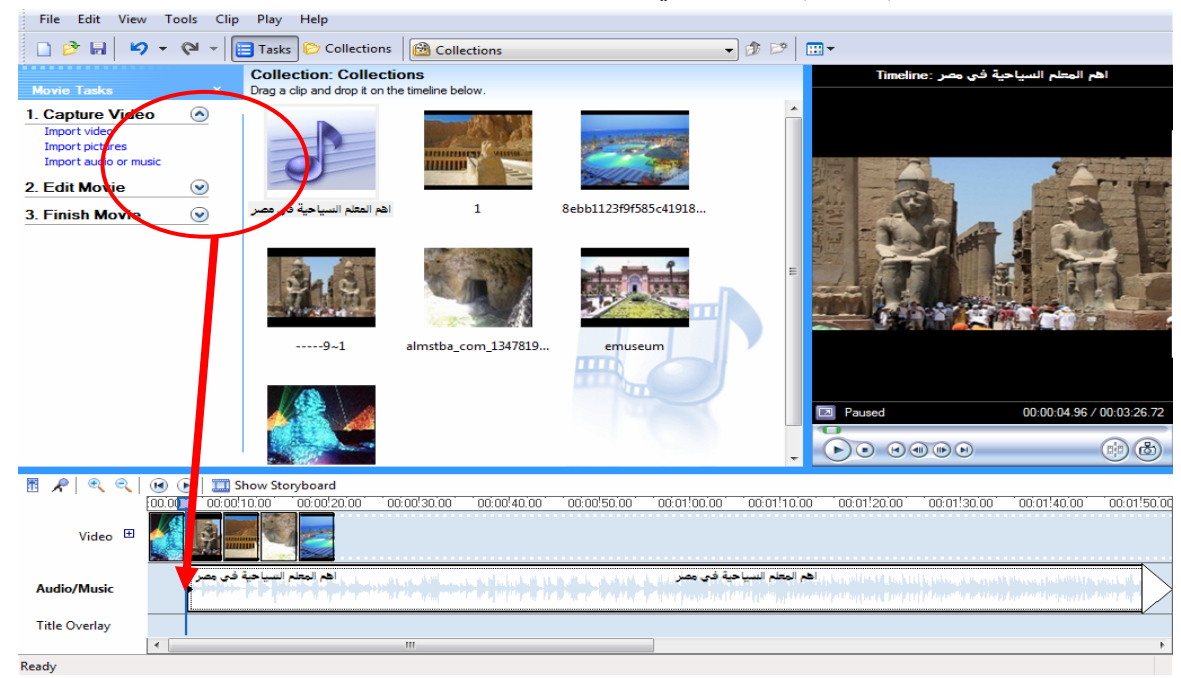

**لعرض مشاهد الصور.**

- قم بالضغط مع السحب لملف الصوت ووضعه في شريط Time Line.

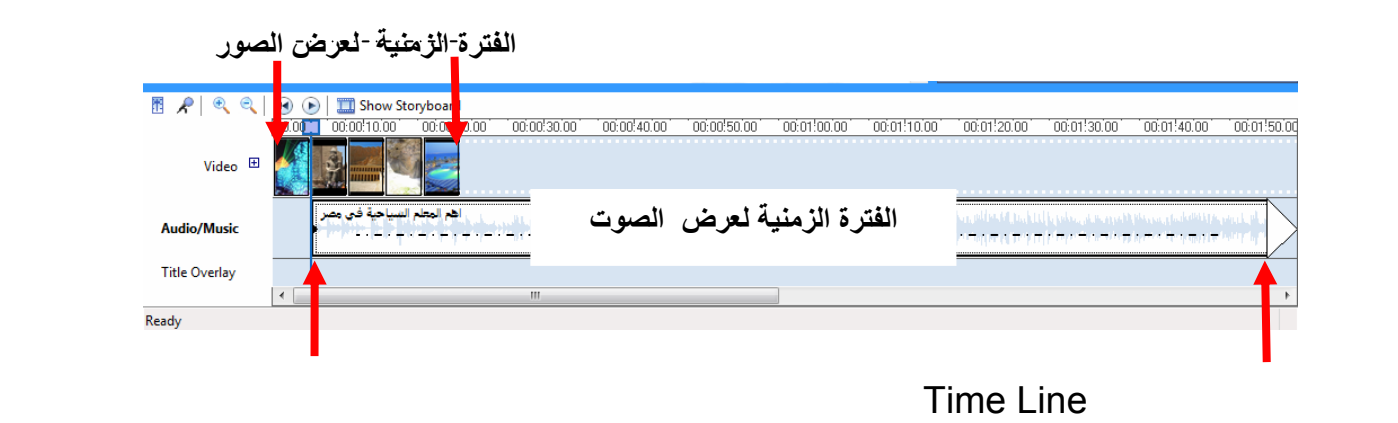

- اضغط مع السحب من بداية ونهاية ملف الصوت في Line Time حتى يبدأ مع بداية عرض مشاهد الصور.

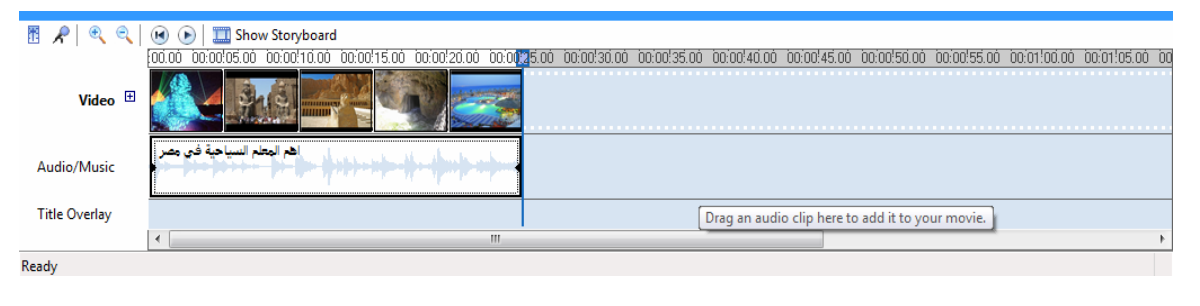

**ثانيا:ً تعديل لقطات الفيديو ( ضافة تأثيرات – كتابة نصوص) وذلك باختيار Movie Edit** Edit Movie View Video Effects

#### عل الصورة ثم اختر حد التأثيرات بالضغط مع السحب ضعها فوق حد الصور التي في شريط Time

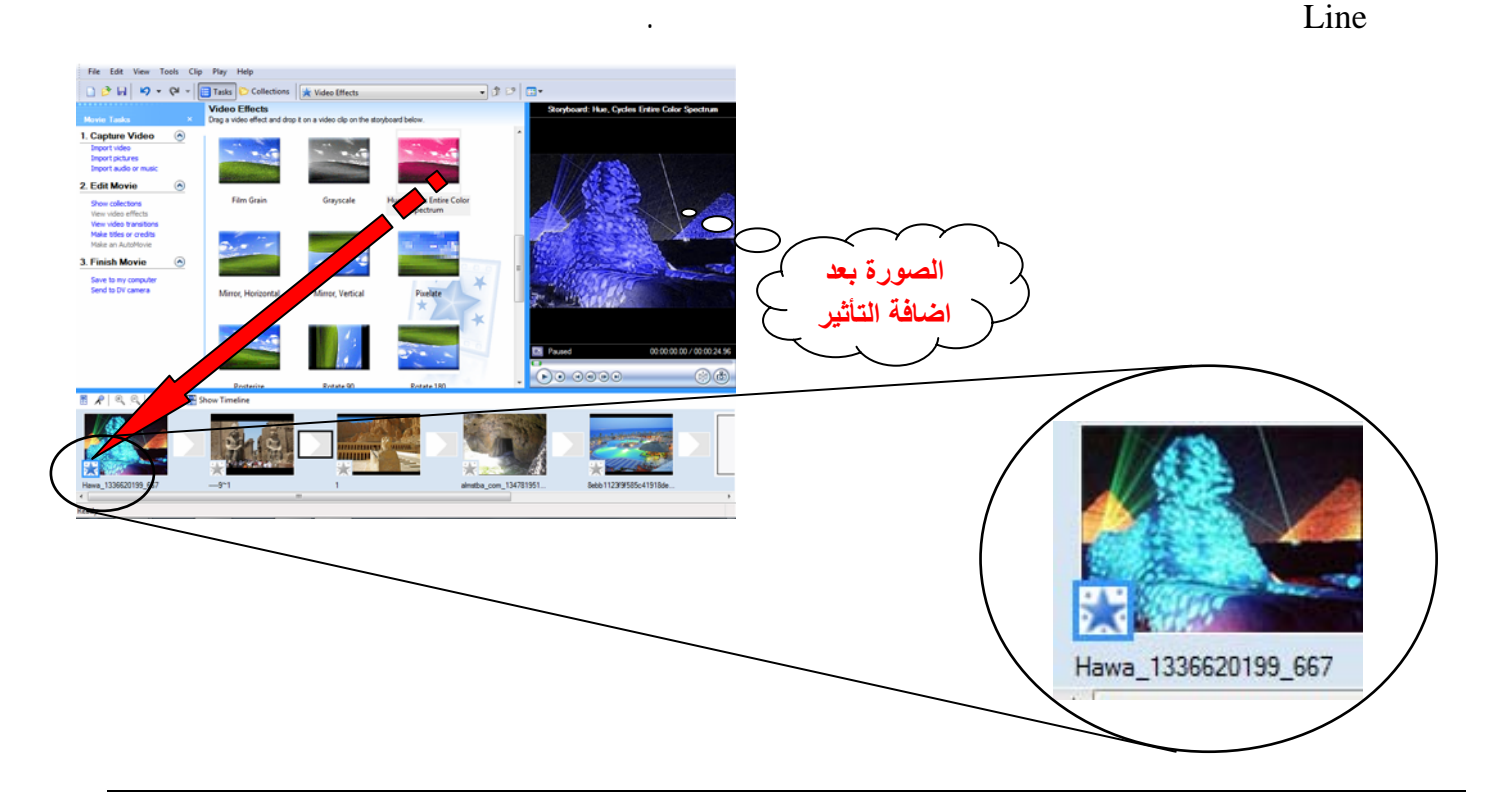

#### Edit Movie View Video Transition

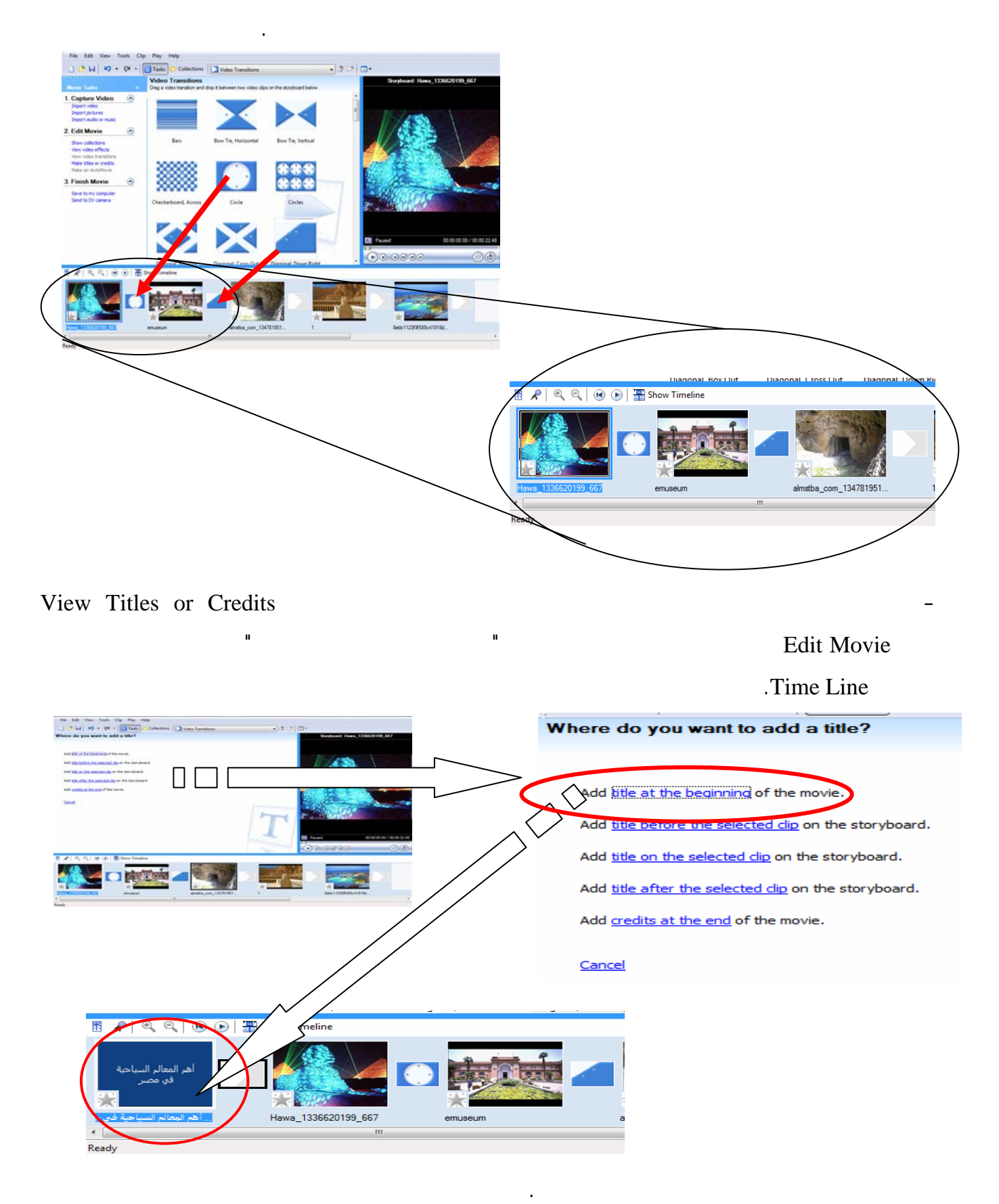

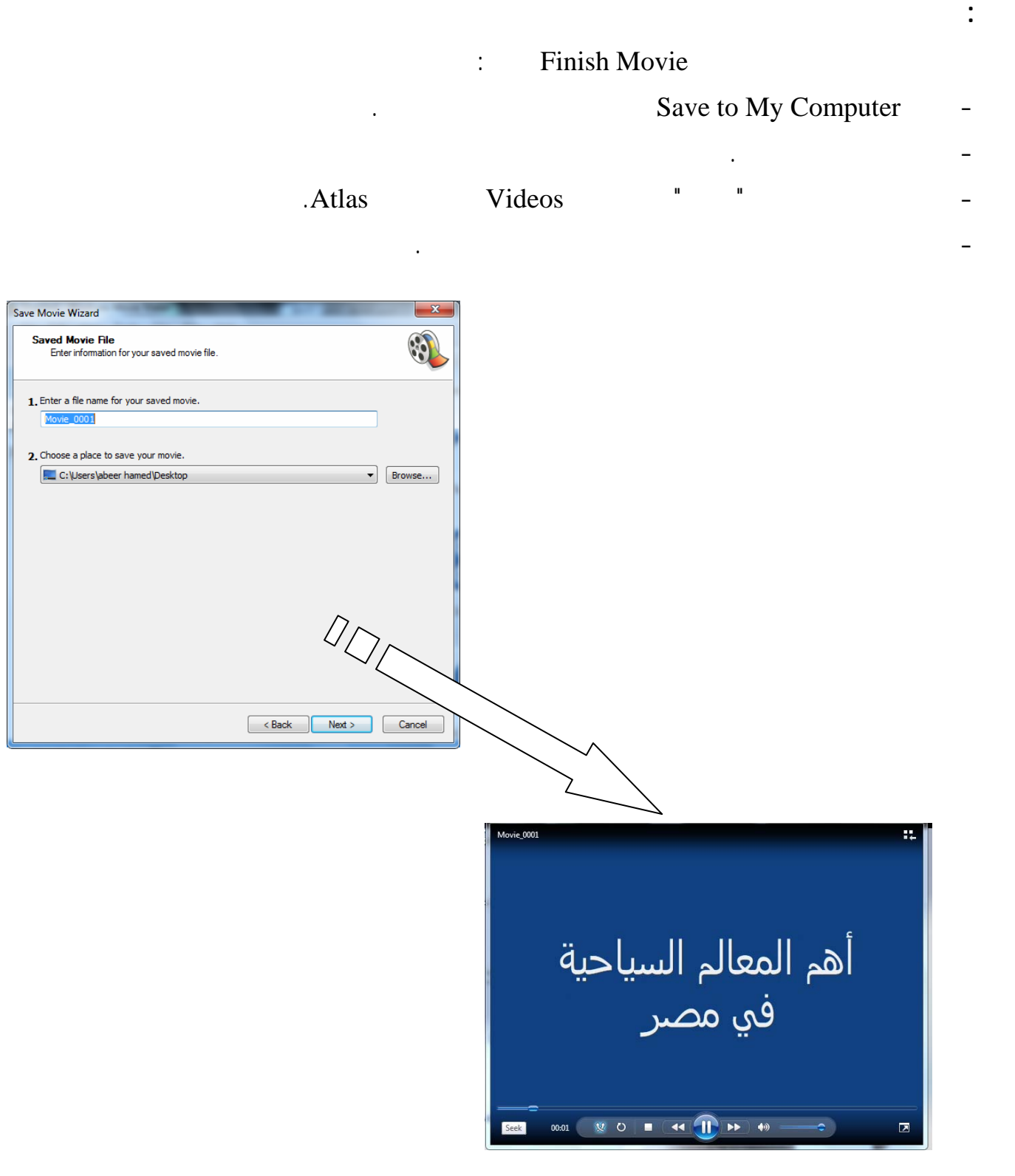

 **الفصل الدراسي الأول للعام ٢٠١٤/٢٠١٣ إعداد واجهة المشروع وضبط الخصائص**

تصميم وإنشاء واجهة تعامل المستخدم مع المشروع.

- يحدد الهدف من تصميم وإنشاء مشروع.

# **الأهـداف**

## **الأهداف الإجرائية:**

**الهدف العام:**

في نهاية هذا الدرس يستطيع الطالب أن:

- يصمم واجهة تعامل المستخدم مع المشروع. - يحدد أدوات التحكم في نافذة واجهة المستخدم. - ضبط خصائص أدوات التحكم.

# - إضافة أداة تحكم لمربع الأداوات ToolBox في لغة NET.VB.

# • مجلد المشروع الذي يضم كافة محتويات المشروع من ملفات ومجلدات تحت اسم Atlas. • مجلد database يخزن به ملف Excel الذي يحتوى على بيانات الدول.

- مجلد flags يخزن به أعلام الدول.
- مجلد maps يخزن به خرائط الدول.

**العربي الإلكتروني" بإتباع الخطوات تية:**

anthem

وتمثلت المجلدات فيما يأتي:

• مجلد Videos يخزن ملفات الفيديو الخاصة بالمعالم السياحية.

• قم بفتح الفيجوال ستوديو دوت نت المتوفر على جهازك.

# • قم بإنشاء مشروع جدي تحت اسم atlas ثم قم بوضع أدوات التحكم Controls كما هو موضح بالشكل الآتي:

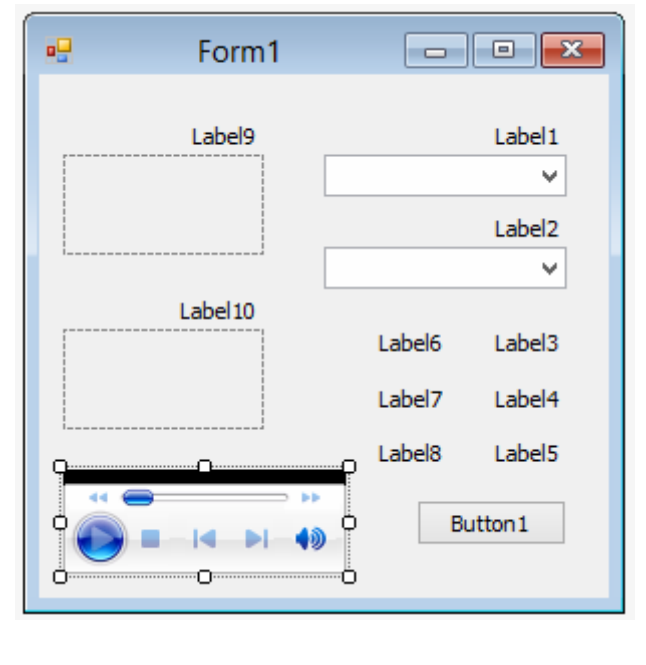

لقد تم إعداد مجلدات تحتوى على كافة العناصر ال زمة في إعداد مشروع "الأطلس العربي الإلكتروني"

and the contract of the contract of the contract of the contract of the contract of the contract of the contract of the contract of the contract of the contract of the contract of the contract of the contract of the contra

Button PictureBox ComboBox Label

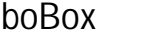

وأداة WindowsMediaPlayer على نافذة نموذج Form.

 **الفصل الدراسي الأول للعام ٢٠١٤/٢٠١٣ إعداد واجهة المشروع وضبط الخصائص**

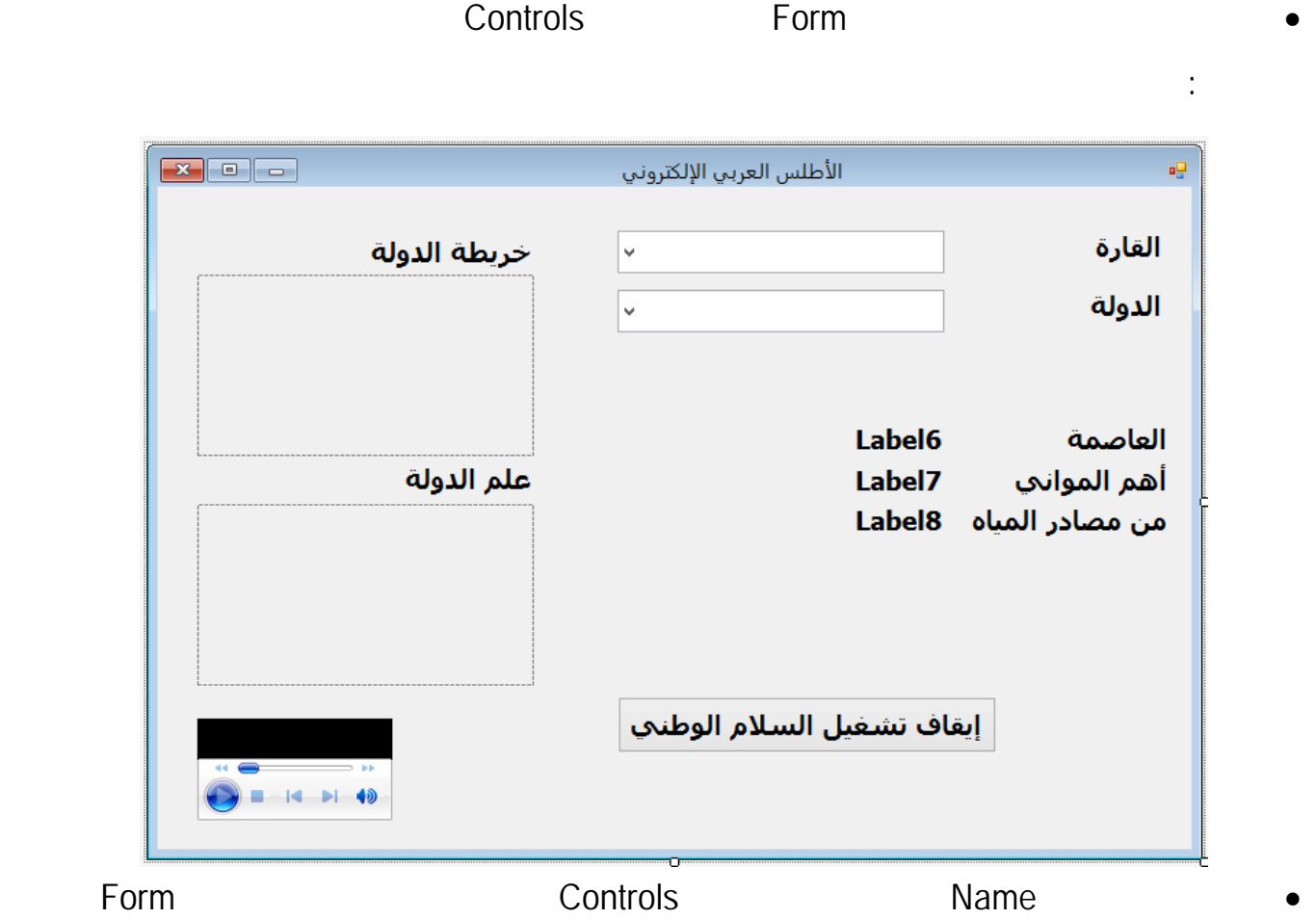

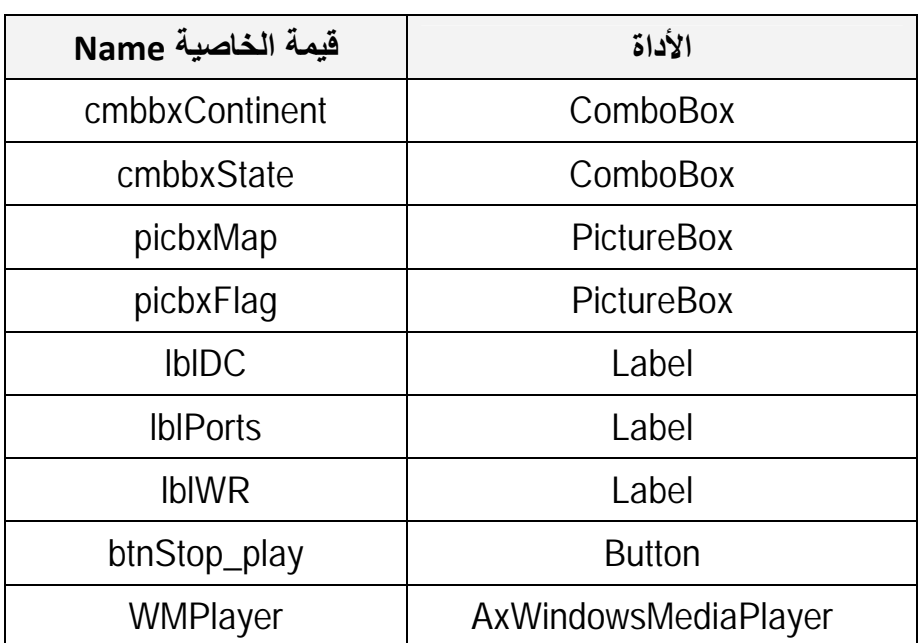

• قم بضبط خاصية Visible للأداة WMPlayer بالقيمة False.

موضح بالجدول الآتي:

• قم بضبط خاصية SizeMode للأداتين picFlag و picMap بالقيمة StretchImage.

**كما هو موضح بالخطوات الآتية.**

**بمعاونة معلمك اتبع الآتي:**

 **الفصل الدراسي الأول للعام ٢٠١٤/٢٠١٣ إعداد واجهة المشروع وضبط الخصائص**

**ملحوظة:**

# **توجد أداة AxWindowsMediaPlayer ضمن صندوق الأدوات ToolBox ولكن يجب ضمها هذا الصندوق**

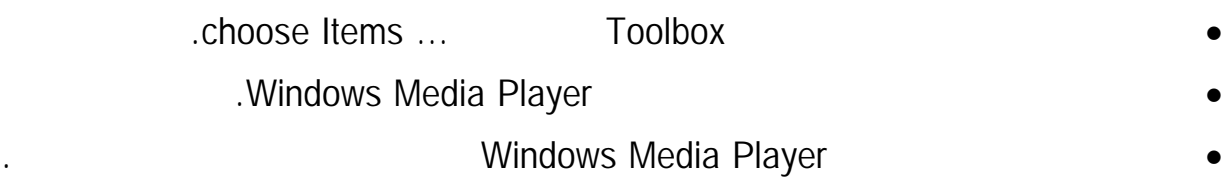

إنشاء قناة اتصال بين قواعد البيانات والبرمجية.

في نهاية هذا الدرس يستطيع الطالب أن:

- يكتب الكود الخاص بفتح قناة اتصال.

- يعلن عن المتغيرا اللازمة لفتح قناة اتصال.

- يكتب الكود الخاص باستدعاء ملف أكسل إلى الذاكرة.

**الهدف العام:**

**الأهداف الإجرائية:**

 **الفصل الدراسي الأول للعام ٢٠١٤/٢٠١٣ قراءة بيانات ورقة إآسل باستخدام الفيجوال بيزيك دوت نت**

**الأهـداف**

- يخصص بيانات الأعمدة في جدول البيانات بالذاكرة لما يناظرها في أدوات التحكم في نافذة واجهـة المسـتخدم.

#### **الفصل الدراسي الأول للعام ٢٠١٤/٢٠١٣ قراءة بيانات ورقة إآسل باستخدام الفيجوال بيزيك دوت نت**

### عزيزي الطالب بعد إعداد واجهة البرنامج وضبط خصائصها وخصائص أدوات التحكم Controls الموجودة

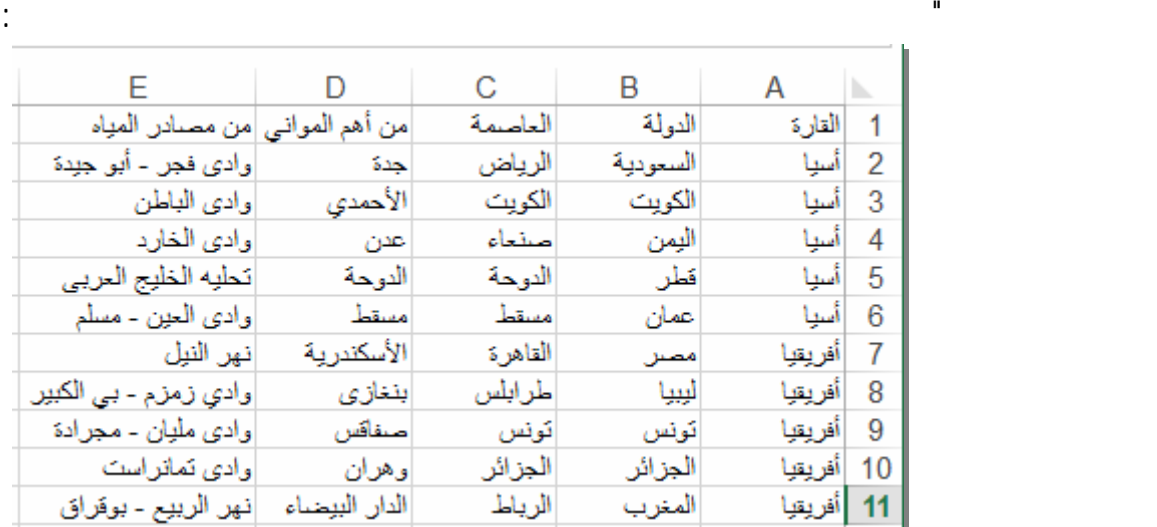

عليها تأتي مرحلة كتابة الكود المناسب حتى تقوم واجة البرنامج بالإستجابة لإحتياجات مستخدم برنامج "الأطلس

إذاً نحتاج لفتح قناة أتصال بين برنامج الأطلس العربي وملف كسل ويتم ذلك باستخدام تصنيفات Classes تندرج

تحت مسمى NET.ADO تمكن من قراءة البيانات المخزنة بملف وعرضها على واجة البرنامج والتعامل معها وذلك

بإتباع الخطوات لآتية:

موضح بالكود الآتي:

• قم بفتح نافذة الكود الخاصة بنافذة النموذج Form ثم قم بالإعلان عن الدالة GetDatafromExcelSheet كما هو

Function GetDatafromExcelSheet(FilePath As String, sql As String) As DataTable

End Function

هذه الدالة لها عدد من الوسائط هما FilePath حيث يمثل مسار ملف أكسل sql حيث يمثل الجملة التي مـن

في ذاكرة الكمبيوتر به البيانات التي احضرت من ملف كسل.

خلالها سوف يستعلم عن البيانات من ملف كسل وتعود الدالة بقيمة من النوع DataTable عبارة جدول بيانـات

Function GetDatafromExcelSheet(FilePath As String, sql As String) As DataTable Dim MyConnection As New OleDb.OleDbConnection Dim MyCommand As New OleDb.OleDbCommand Dim da As New OleDb.OleDbDataAdapter Dim dt As New DataTable

**End Function** 

MyConnection MyCommand

• قم با علان عن المتغيرات الآتي:

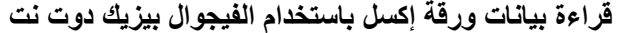

 **الفصل الدراسي الأول للعام ٢٠١٤/٢٠١٣ قراءة بيانات ورقة إآسل باستخدام الفيجوال بيزيك دوت نت**

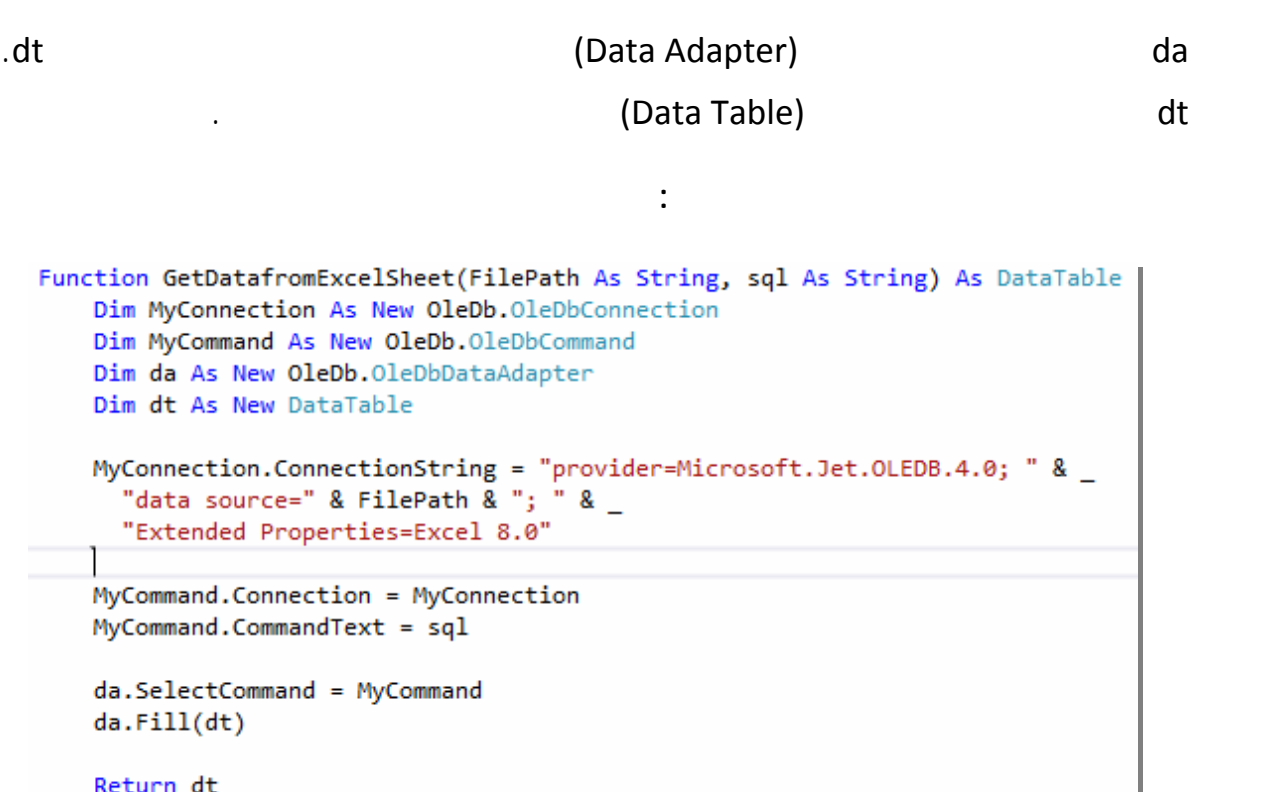

```
End Function
```
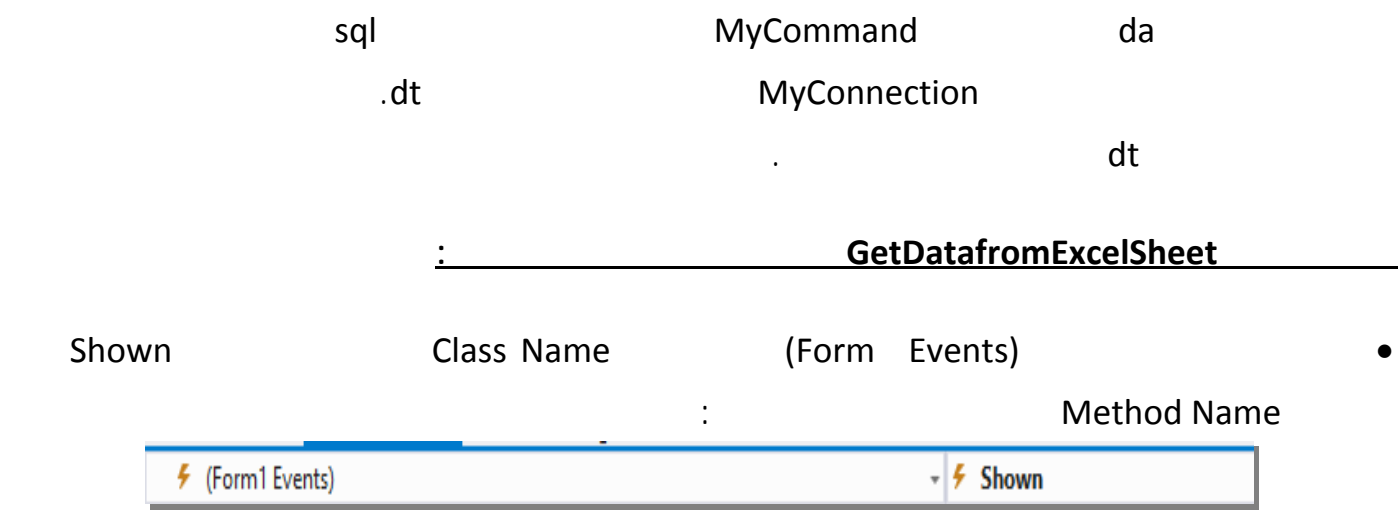

Shown

• ثم أكتب الكود الآتي:

 **الفصل الدراسي الأول للعام ٢٠١٤/٢٠١٣ قراءة بيانات ورقة إآسل باستخدام الفيجوال بيزيك دوت نت**

```
Private Sub Form1 Shown(sender As Object, e As EventArgs) Handles Me. Shown|
    Dim dt As New DataTable
    dt = GetDatafromExcelSheet("c:\Atlas\database\atlas.xls", _
                                "select distinct i القارة from [data$]")
    Me.cmbbxContinent.DataSource = dt
    Me.cmbbxContinent.DisplayMember = dt.Columns(0).ToString
    Me.cmbbxContinent.ValueMember = dt.Columns(0).ToString
    Me.cmbbxContinent.SelectedIndex = 1
End Sub
```
- تم الإعلا عن متغيـر dt مـن النـوع DataTable ثـم تخصـيص نـاتج القيمـة الراجعـة مـن الدالـة

GetDatafromExcelSheet

الحصول على أسماء القارات.

- تم ضبط بعض خصائص الأداة cmbbxContinent - تم تخصيص dt الذي يحتوى على جدول البيانات المحضر من ملف كسل للخاصية .DataSource DisplayMember dt .cmbbxContinent

ValueMember dt

.cmbbxContinent

SelectedIndex

.cmbbxContinent\_SelectedIndexChanged

**بعد التشغيل نجد أن قائمة القارات بداخلها أسماء القارات آما هو موضح بالشكل الآتي:**

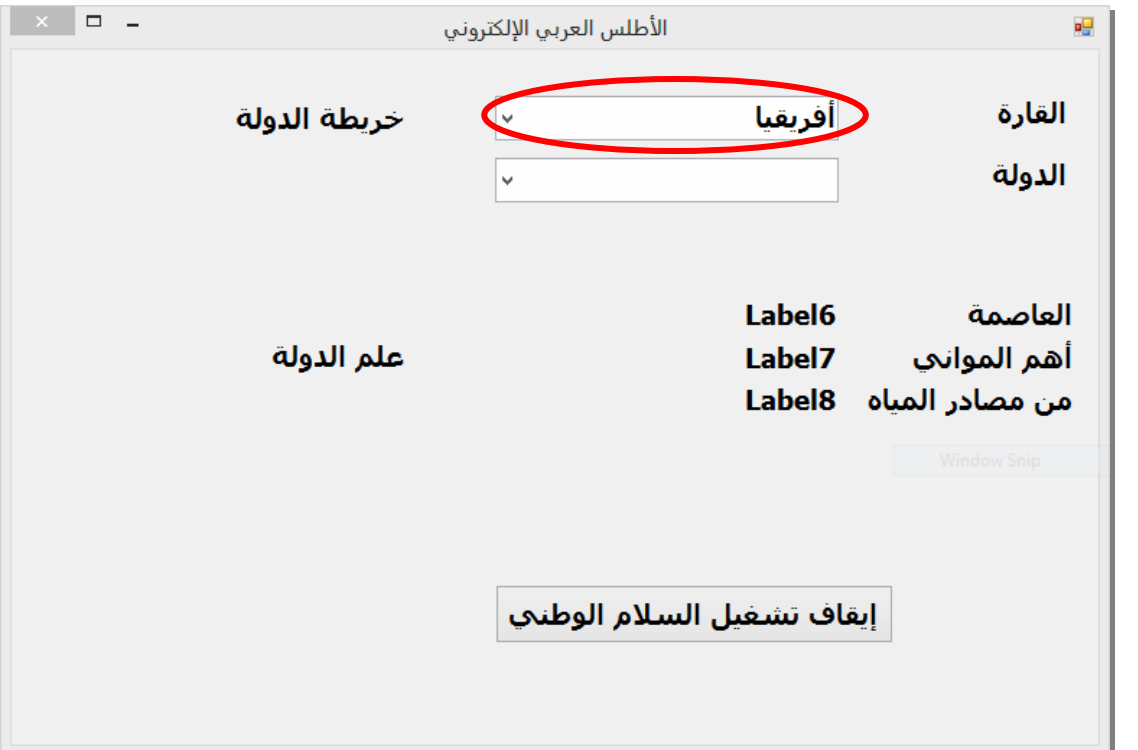

# **آتابة آود المشروع**

 **الفصل الدراسي الأول للعام ٢٠١٤/٢٠١٣ آتابة آود المشروع**

استعراض البيانات داخل البرمجية.

في نهاية هذا الدرس يستطيع الطالب أن:

- يكتشف الأخطاء المحتملة مع إظهار رسالة الخطأ المناسبة.

**الهدف العام:**

**الأهداف الإجرائية:**

واجه المستخدم.

**الأهـداف**

 $\overline{ }$ 

 **الفصل الدراسي الأول للعام ٢٠١٤/٢٠١٣ آتابة آود المشروع**

بالكود الآتي:

**لكتابة كود المشروع الخاص ببرنامج "الأطلس العربي الإلكتروني" اتبع الآتي:**

• قم بالنقر المزدوج على على قائمة القارات في وضع التصميم يظهر معالج الحدث الآتي:

Private Sub cmbbxContinent SelectedIndexChanged(send

End Sub

#### • قم بكتابة الكود الآتي حتى تظهر قائمة سماء الدول الخاصة بهذة القارة في قائمة cmbbxState كما هو موضح

```
Private Sub cmbbxContinent SelectedIndexChanged(sender As Object, e As EventArgs) Han
   Try
       Dim dt As New DataTable
       dt = GetDatafromExecuteIsheet("c:\Atlas\database\atlas.xls",_ "' =القارة from [data$] where الدولة select"
                                   & Me.cmbbxContinent.SelectedValue & "' ")
       Me.cmbbxState.DataSource = dt
       Me.cmbbxState.DisplayMember = dt.Columns(0).ToString
       Me.cmbbxState.ValueMember = dt.Columns(0).ToString
       Me.cmbbxState.SelectedIndex = 3
       Me.cmbbxState.SelectedIndex = 0
   Catch ex As Exception
   End Try
End Sub
```
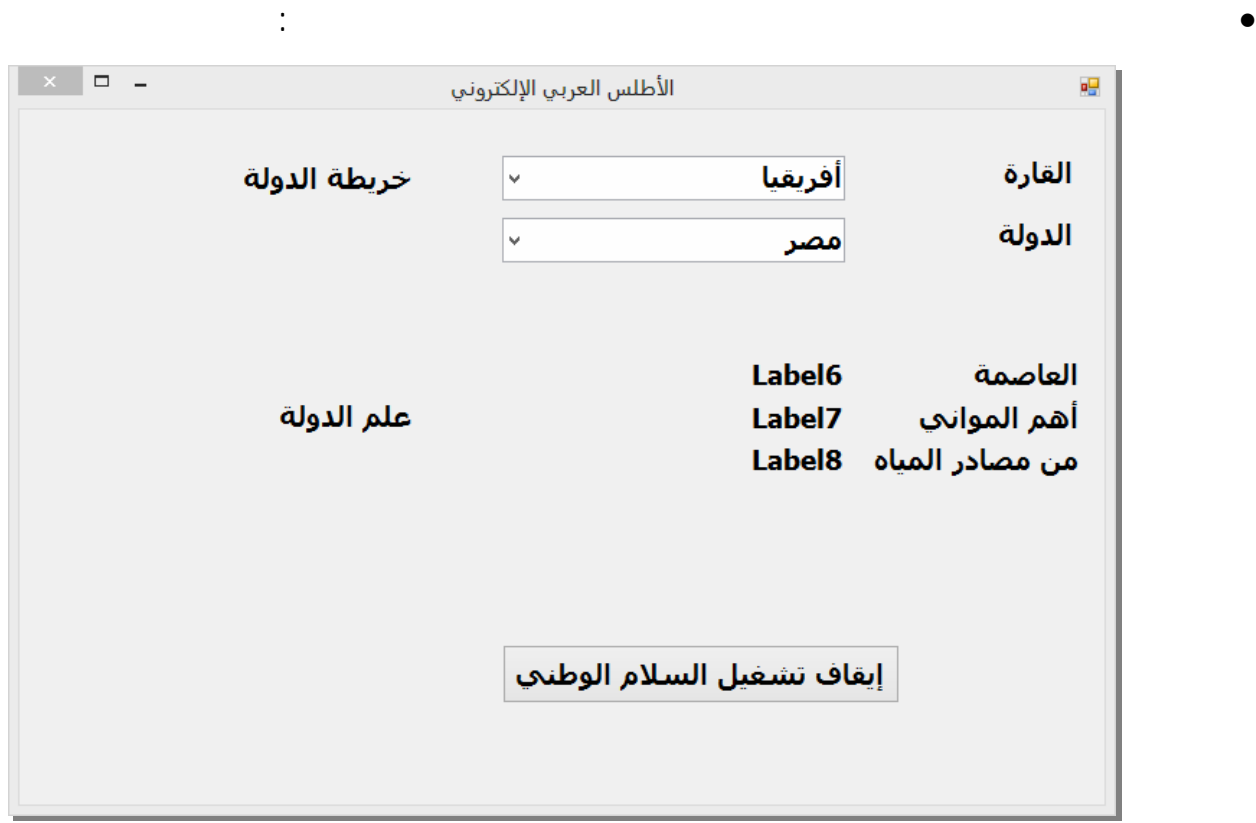

 **الفصل الدراسي الأول للعام ٢٠١٤/٢٠١٣ آتابة آود المشروع**

• قم بالنقر المزدوج على قائمة الدول في وضع التصميم يظهر معالج الحدث الآتي: Private Sub cmbbxState SelectedIndexChanged(sender As OH End Sub • قم بكتابة الكود الآتي حتى تظهر بيانات الدولة التي تم اختيارها كما هو موضح بالكود الآتي: Private Sub cmbbxState\_SelectedIndexChanged(sender As Object, e As EventArgs) Han Try Dim dt As New DataTable dt = GetDatafromExcelSheet("c:\Atlas\database\atlas.xls", \_ "select \* from [data\$] where " = الدولة = Me.cmbbxState.SelectedValue & """) Me.1blDC.Text = dt.Rows(0).Item(2).ToString Me. lblPorts. Text =  $dt.Rows(0)$ . Item(3). ToString Me. 1b1WR. Text = dt. Rows(0). Item(4). ToString Catch ex As Exception End Try End Sub

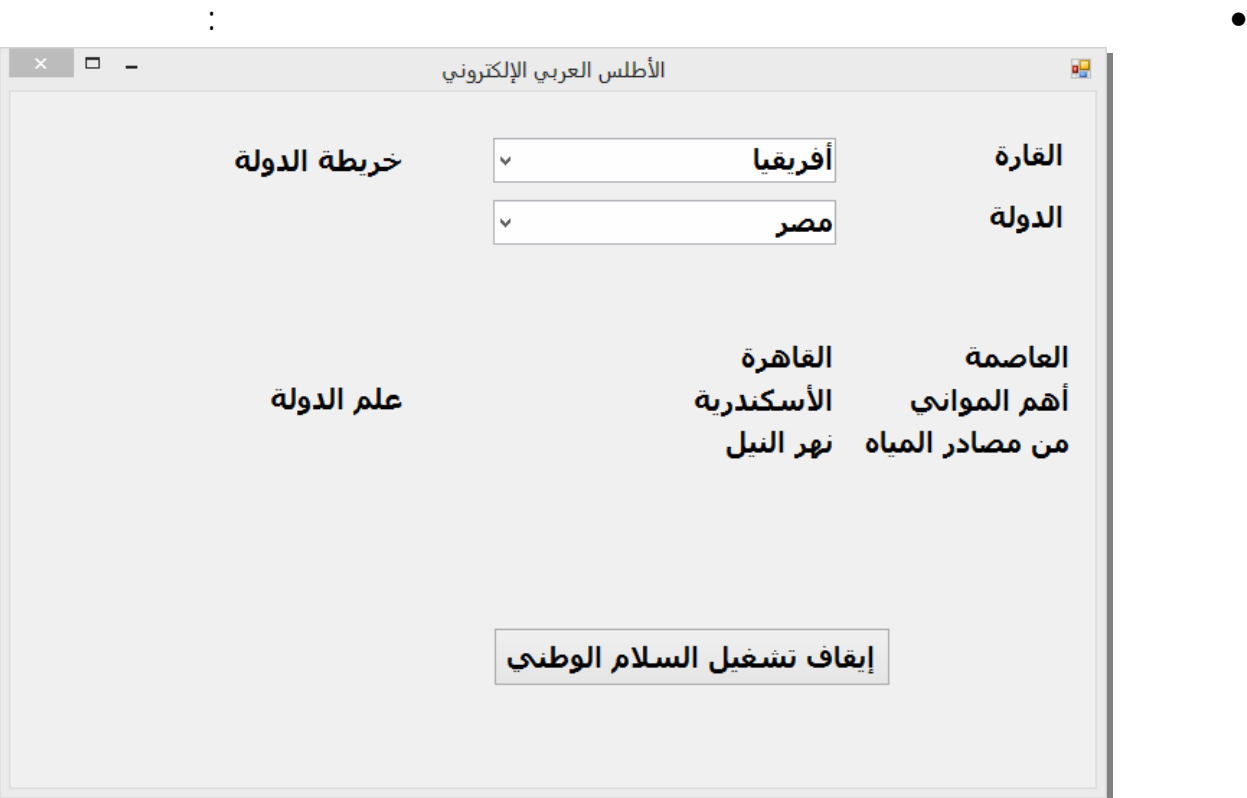

**الكمبيوتر وتكنولوجيا المعلومات للصف الأول الثانوي الدرس الحادي عشر**

تهيئة واستدعاء ملفات الصور داخل البرمجية.

في نهاية هذا الدرس يستطيع الطالب أن:

- يكتشف الأخطاء المحتملة مع إظهار رسالة الخطأ المناسبة.

**الهدف العام:**

**الأهداف الإجرائية:**

المستخدم.

 **الفصل الدراسي الأول للعام ٢٠١٤/٢٠١٣ إضافة خريطة وعلم الدولة لبرنامج الأطلس العربي الإلكتروني**

**الأهـداف**

- يكتب الكود الخاص بتخصيص بيانات من جدول بيانات كسل إلى أدوات التحكم المناظرة لها في نافـذة واجهـة

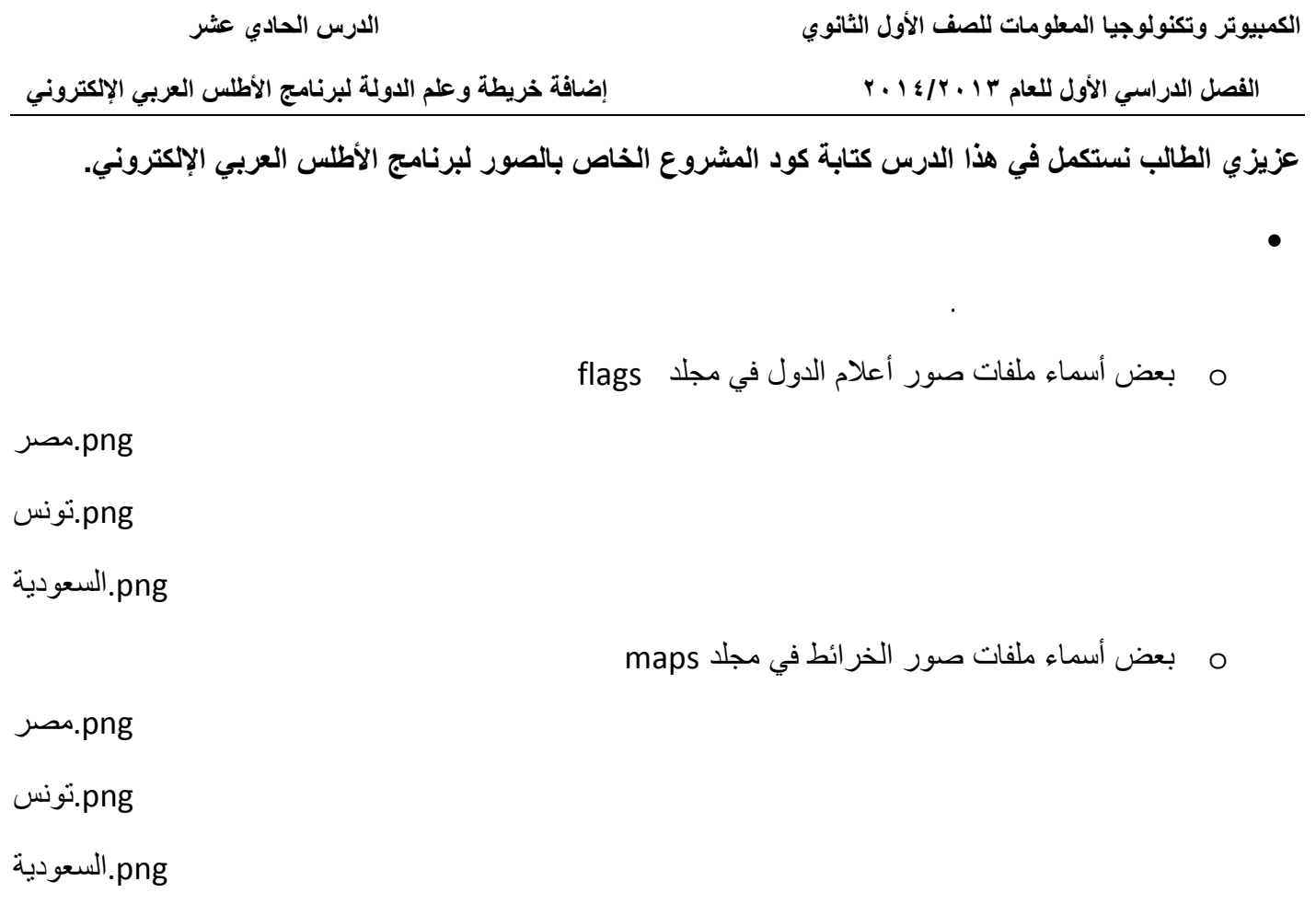

### **للأداتين picflag picMap كما سيظهر في الكود التالي.**

الكود الآتي في معالج الحدث cmbbxState\_SelectedIndexChanged لعرض علم الدولـة وخريطتها آما هو موضح بالكود الآتي:

```
Private Sub cmbbxState SelectedIndexChanged(sender As Object, e As EventArgs) Hand)
   Try
       Dim dt As New DataTable
       dt = GetDatafromExcelSheet("c:\Atlas\database\atlas.xls", _
                                   "select * from [data$] where "" & _
                                  Me.cmbbxState.SelectedValue & """)
       Me.1b1DC.Text = dt.Rows(0).Item(2).ToString
       Me.lblPorts.Text = dt.Rows(0).Item(3).ToString
       Me.1b1WR.Text = dt.Rows(0).Item(4).ToStringDim picName As String = dt.Rows(0).Item(1).ToString & ".png"
       Me.picbxFlag.Image = Image.FromFile("c:\Atlas\flags\" & picName)
       Me.picbxMap.Image = Image.FromFile("c:\Atlas\maps\" & picName)
   Catch ex As Exception
   End Try
End Sub
```
 **الفصل الدراسي الأول للعام ٢٠١٤/٢٠١٣ إضافة خريطة وعلم الدولة لبرنامج الأطلس العربي الإلكتروني**

• بعد التشغيل يظهر علم الدولة وخريطتها المختارة آما هو موضح بالشكل الآتي:

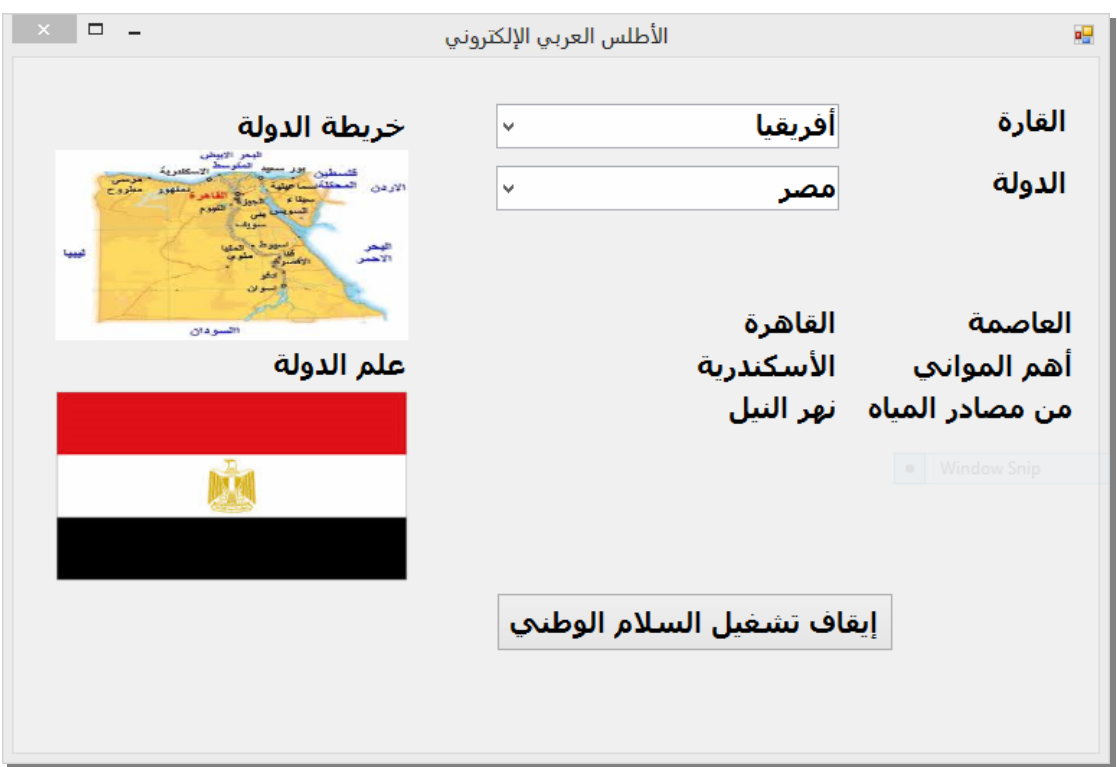

**الكمبيوتر وتكنولوجيا المعلومات للصف الأول الثانوي الدرس الثاني عشر**

في نهاية هذا الدرس يستطيع الطالب أن:

- يحدد مسار حفظ ملفات الصوت.

**الهدف العام:**

**الأهداف الإجرائية:**

 **الفصل الدراسي الأول للعام ٢٠١٤/٢٠١٣ إضافة صوت السلام الوطني لبرنامج الأطلس العربي الإلكتروني**

**الأهـداف**

 $\therefore$ 

تهيئة واستدعاء ملفات الصوت داخل البرمجية.

- يكتب الكود الخاص تشغيل/إيقاف ملف صوت عند الضغط على زر أمر.
**الفصل الدراسي الأول للعام ٢٠١٤/٢٠١٣ إضافة صوت السلام الوطني لبرنامج الأطلس العربي الإلكتروني**

الوطني للدولة كما هو موضح بالكود الآتي:

• قم بضبط أسماء ملفات الصوت الخاصة بالسلام الوطني للدول بنفس سماء الدول الظاهرة في قائمة سماء الدول.

o بعض أسماء ملفات الصوت الخاصة بالسلام الوطني في مجلد anthem

٣mp.مصر

mp۳.تونس

٣mp.السعودية

cmbbxState SelectedIndexChanged

Dim anthemMp3 As String Private Sub cmbbxState SelectedIndexChanged(sender As Object, e As EventArgs) Hand Try Dim dt As New DataTable dt = GetDatafromExcelSheet("c:\Atlas\database\atlas.xls", \_ \_ & "' = اللولة select \* from [data\$] where Me.cmbbxState.SelectedValue & "'") Me. lblDC. Text = dt. Rows(0). Item(2). ToString Me.lblPorts.Text = dt.Rows(0).Item(3).ToString Me.1blWR.Text = dt.Rows(0).Item(4).ToString Dim picName As String =  $dt.Rows(0).Item(1).ToString & ".png"$ Me.picbxFlag.Image = Image.FromFile("c:\Atlas\flags\" & picName) Me.picbxMap.Image = Image.FromFile("c:\Atlas\maps\" & picName) anthemMp3 = "c:\Atlas\anthem\" & dt.Rows(0).Item(1).ToString & ".mp3" Me.WMPlayer.URL = anthemMp3 "إيقاف تشغيل السلام الوطني" = Me.btnStop\_play.Text Catch ex As Exception End Try End Sub

## **لاحظ أنه تم الإعلان عن متغير تحت اسم anthemMp على مستوى التصنيف وذلك لتخزين اسم ومسـار**

**ملف الصوت حتى يمكن استخدام في أكثر من معالج حدث.**

## btnStop play Click

btnStop Play Private Sub btnStop play Click(sender As Object, e As EventArgs) Handles btnStop play.Click Then "إيقاف تشغيل السلام الوطني" = If Me.btnStop\_play.Text Me.WMPlayer.close() "تشغيل السلام الوطني" = Me.btnStop\_play.Text Else Me.WMPlayer.URL = anthemMp3 "إيقاف تشغيل السلام الوطني" = Me.btnStop\_play.Text End If End Sub

• بعد التشغيل تظهر واجهة البرنامج كما هو موضح بالشكل الآتي:

 **الفصل الدراسي الأول للعام ٢٠١٤/٢٠١٣ إضافة صوت السلام الوطني لبرنامج الأطلس العربي الإلكتروني**

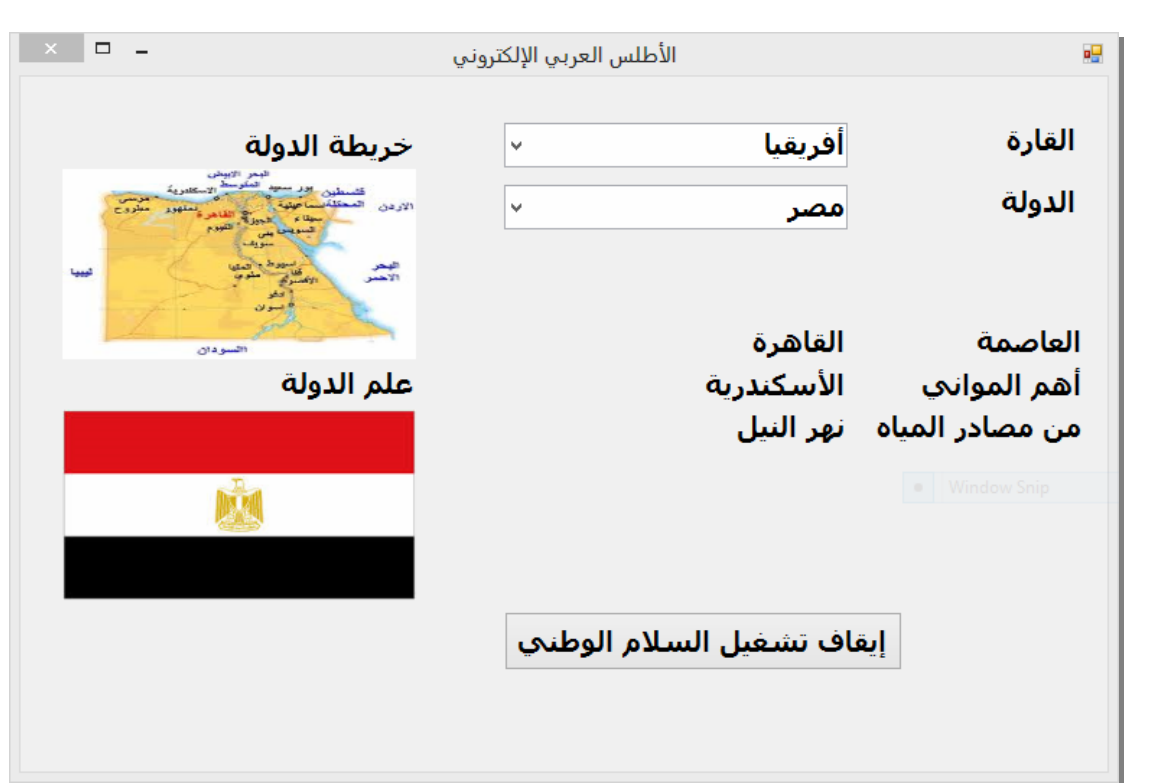

**الأهداف الإجرائية:**

 $\mathcal{A}$  , and the set of the set of the set of the set of the set of the set of the set of the set of the set of the set of the set of the set of the set of the set of the set of the set of the set of the set of the set

- يحدد مسار حفظ ملفات الفيديو.

**الهدف العام:**

**الأهـداف**

تهيئة واستدعاء ملفات الفيديو داخل البرمجية.

في نهاية هذا الدرس يستطيع الطالب أن:

- إظهار أنواع ملفات الفيديو في المجلد.

 **الفصل الدراسي الأول للعام ٢٠١٤/٢٠١٣ إضافة فيديو لعرض المعالم السياحية لبرنامج الأطلس العربي الإلكتروني**

• قم بضبط أسماء ملفات الفيديو الخاصة بالمعالم السياحية للدول بنفس اسماء الدول الظاهرة فـي قائمـة سـماء الدول. o بعض أسماء ملفات الفيديو الخاصة بالمعالم السياحية في مجلد Videos wmv.مصر wmv.تونس wmv.السعودية "btnPlayVideos" Name قيمة الخاصية Text هي "معالم سياحية". btnPlayVideos btnPlayVideos btnPlayVideos btnPlayVideos btnPlayVideos btnPlayVideos Click فيديو المعالم السياحية للدولة كما هو موضح بالكود الآتي: Private Sub btnPlayVideos\_Click(sender As Object, e As EventArgs) Handles btnPlayVideos.Click | Then "معالم سياحية" = If Me.btnPlayVideos.Text Me.WMPlayer.Visible = True Me.WMPlayer.URL = "c:\Atlas\videos\" & Me.cmbbxState.SelectedValue.ToString & ".wmv" " إيقاف العرض" = Me.btnPlayVideos.Text Else Me.WMPlayer.Visible = True Me.WMPlayer.close() "معالم سياحية" = Me.btnPlayVideos.Text End If End Sub

**لاحظ تم استخدام الخاصية SelectedValue الخاصة بالأداة cmbbxState وذلك للحصول على اسم الدولة**

True Visible WMPlayer

**حتى يمكن تعيين اسم ملف الفيديو ومساره.**

الشاشة.

btnPlayVideos

**أي أكواد تساعد على ضبط وإنتظام استخدام البرنامج.**

• عند التشغيل تظهر واجهة البرنامج كما هو موضح بالشكل الآتي:

 **الفصل الدراسي الأول للعام ٢٠١٤/٢٠١٣ إضافة فيديو لعرض المعالم السياحية لبرنامج الأطلس العربي الإلكتروني**

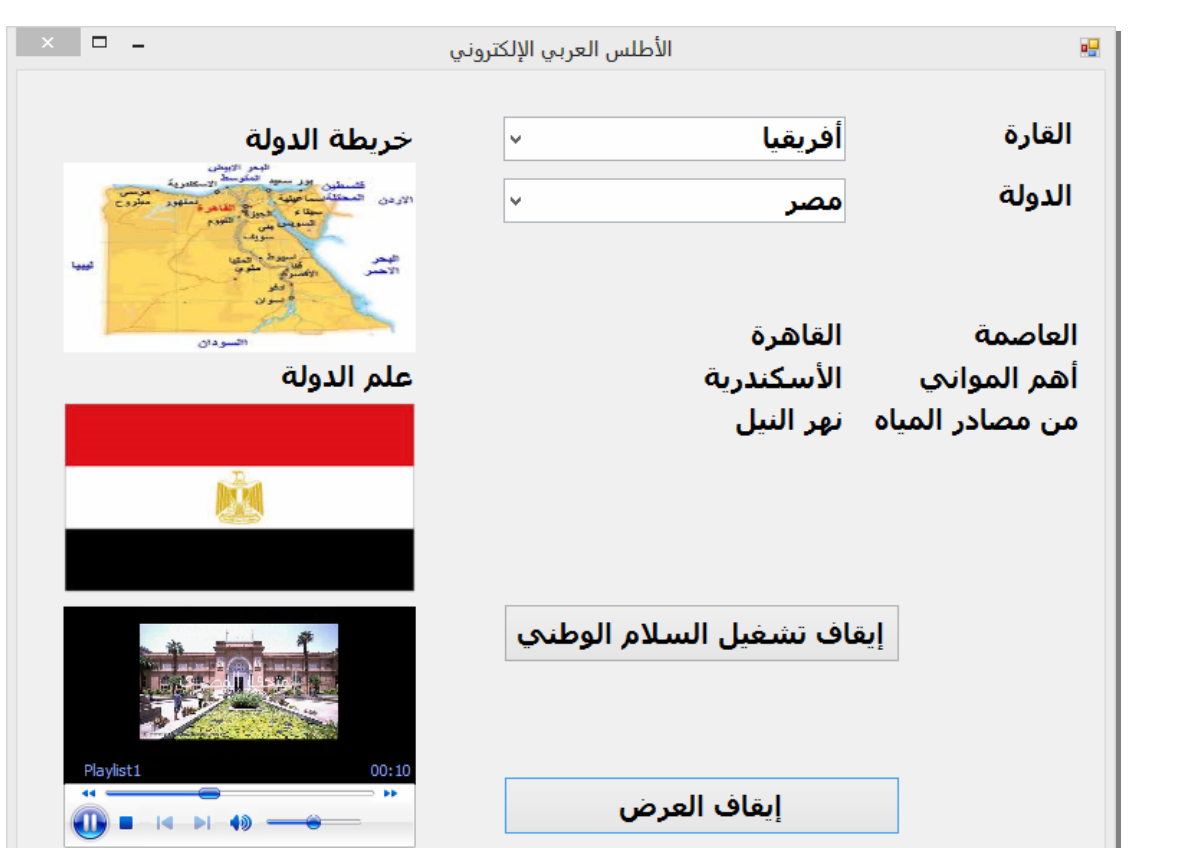

**عزيزي الطالب انتهينا بعون االله من إعداد مشروع "الأطلس العربي الإلكتروني" بمعاونـة معلمـك يمكنـك ضـبط**